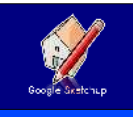

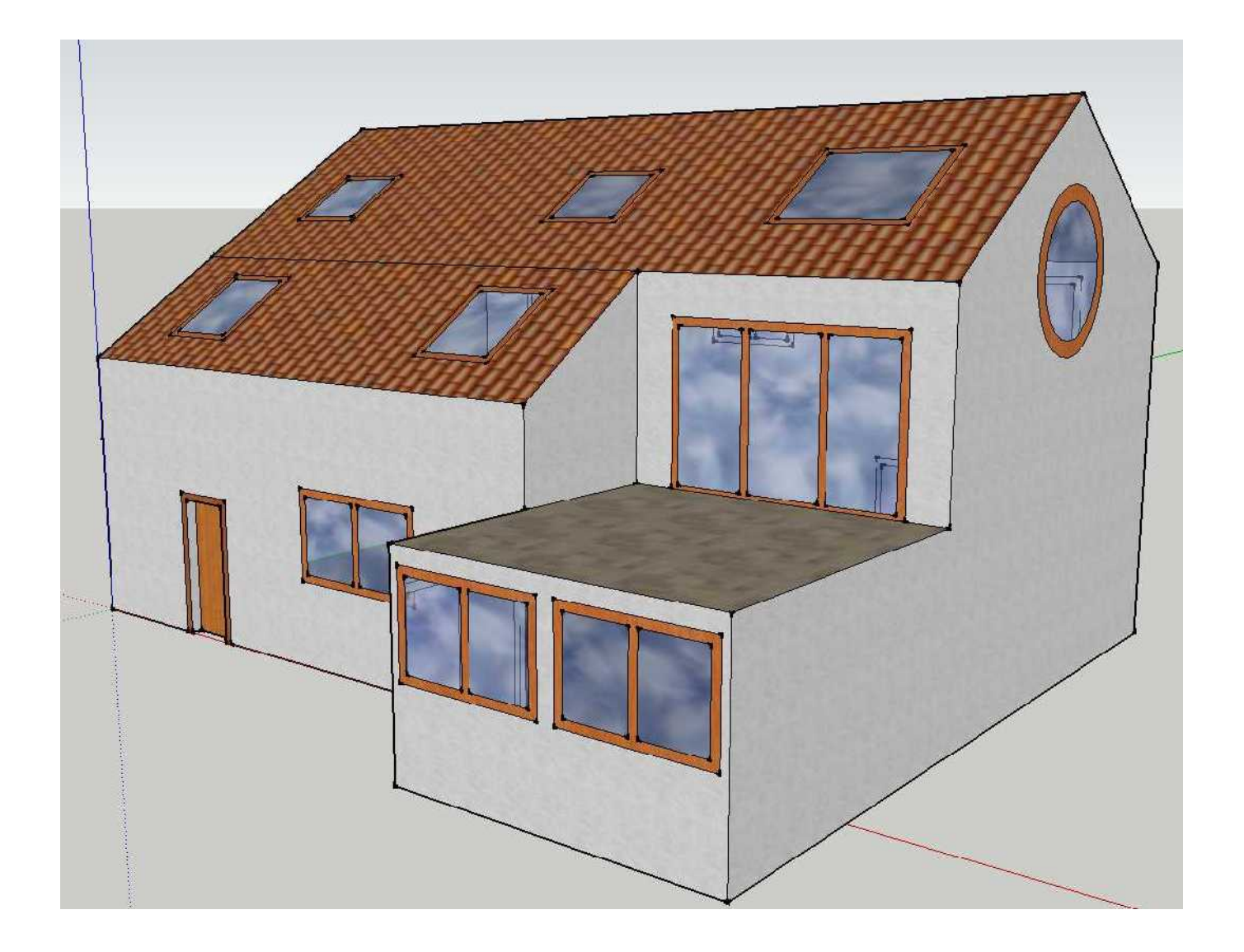

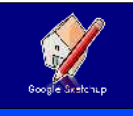

## Table des matières

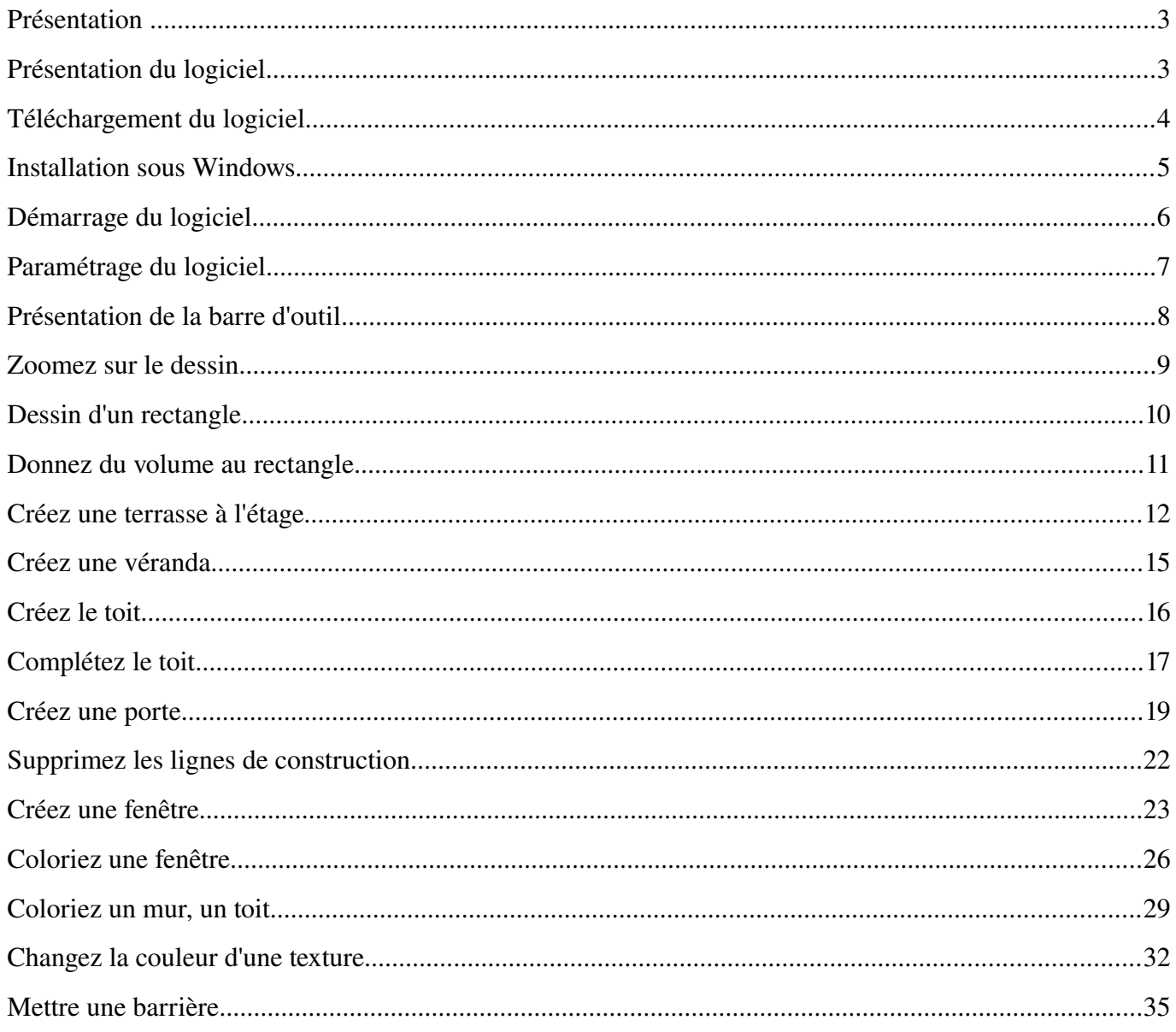

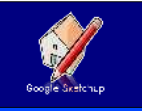

#### *PRÉSENTATION*

Professeur de technologie en collège, je travaille actuellement sur les nouveaux programmes de la cinquième à la troisième. Pour cela je dois utiliser un logiciel de création de plan de maison en 3D. J'ai porté mon choix sur le logiciel Google Sketchup.

J'ai donc décidé de réaliser ce tutoriel pour aider mes élèves à utiliser ce logiciel le plus simplement possible. Comme pour tous les autres tutoriels, je pars du principe que les connaissances informatiques de mes lecteurs sont limitées et que je me dois de détailler au maximum toutes les étapes de réalisation d'un plan.

J'utilise la version gratuite du logiciel, qui au moment de ce tutoriel est en version 8, je suis ouvert à toutes remarques ou modifications qui seraient nécessaires à l'amélioration de celui-ci.

#### *PRÉSENTATION DU LOGICIEL*

Ce logiciel, en version gratuite, à l'avantage d'être de bonne qualité. Mais je regrette qu'il existe en version Windows, MacOs mais pas sous Linux que j'utilise personnellement et dans une de mes salles du collège.

Sa prise en main est, une fois la logique assimilée, plutôt facile et permet de réaliser rapidement des plans de qualité. Vous travaillez directement en 3 dimensions.

Son autre avantage, c'est son évolution constante, aussi bien au niveau de son utilisation que de ses bibliothèques d'objets à intégrer dans votre décors.

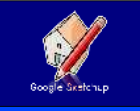

#### *TÉLÉCHARGEMENT DU LOGICIEL*

Pour récupérer la version du logiciel qui vous convient, allez sur le site Internet suivant :

#### <http://sketchup.google.com/intl/fr/download/>

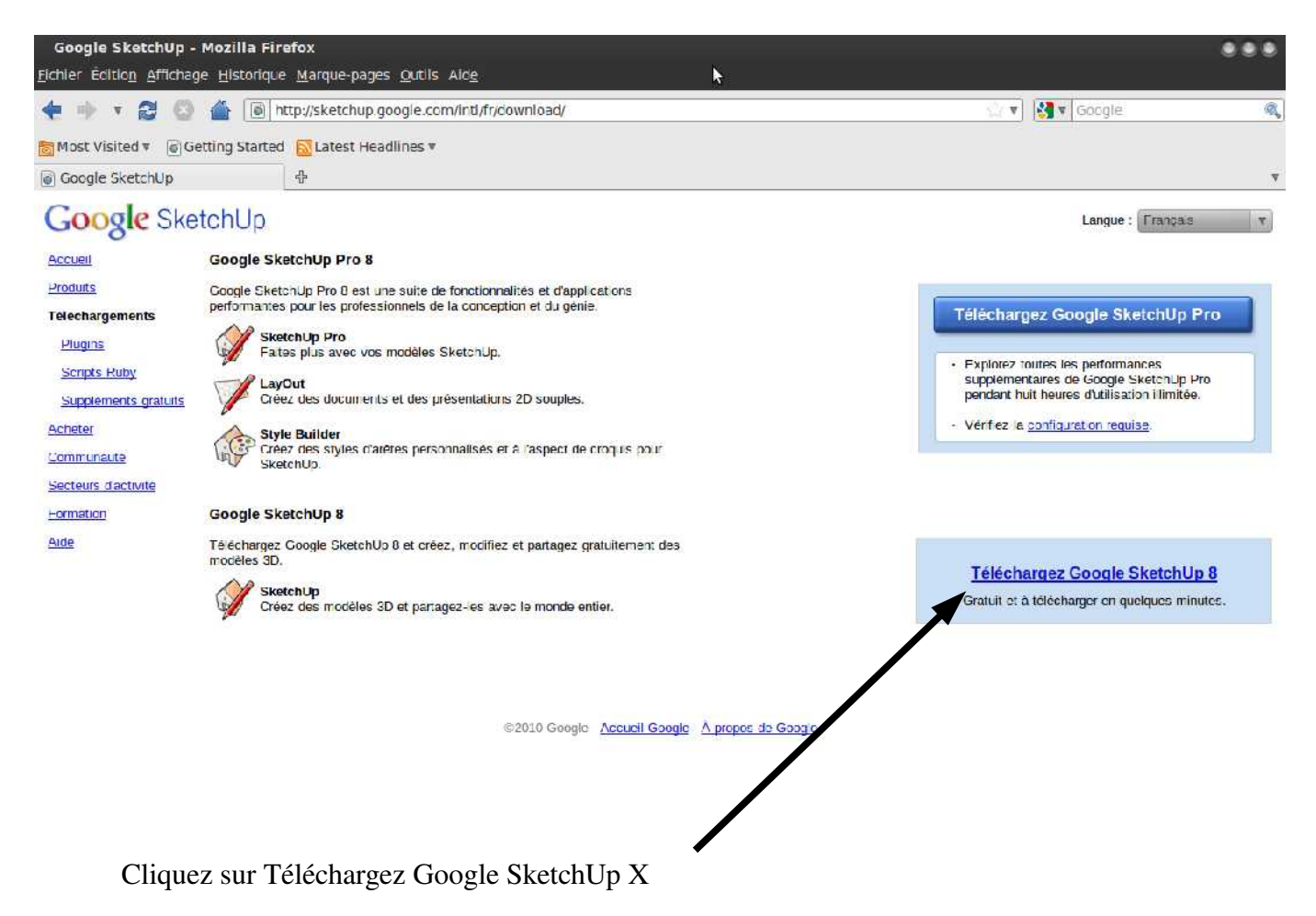

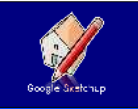

### *INSTALLATION SOUS WINDOWS*

A partir de là, il ne vous reste plus qu'à double cliquer sur le fichier téléchargé. Il s'installera automatiquement sur votre ordinateur.

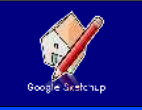

### *DÉMARRAGE DU LOGICIEL*

Pour démarrer le logiciel, il suffit de double cliquer sur l'icône « Google Sketchup » qui se trouve sur le bureau.

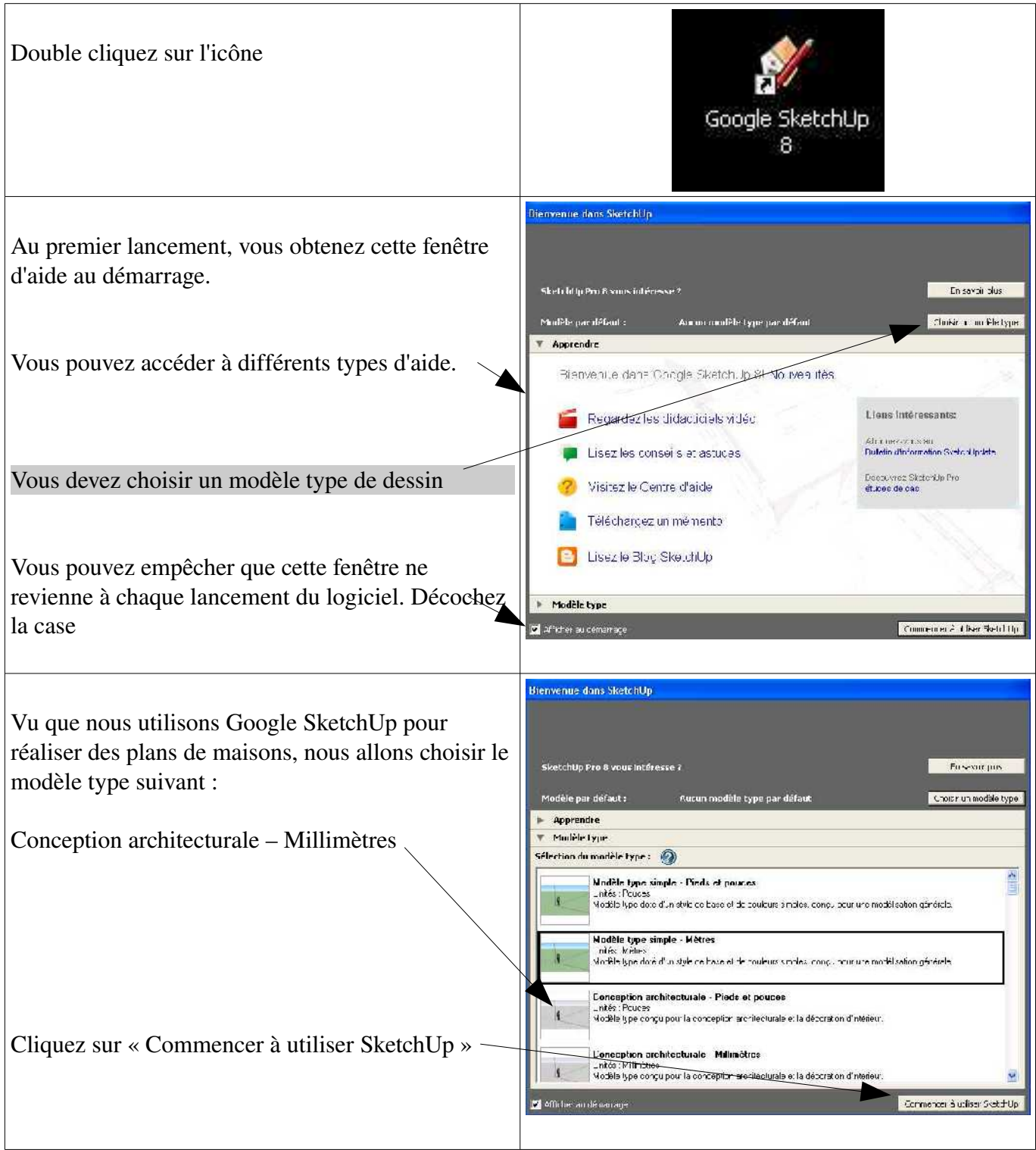

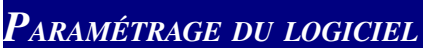

Afin que vous puissiez suivre ce tutoriel facilement, nous allons voir le paramétrage du logiciel pour que vous ayez la même présentation

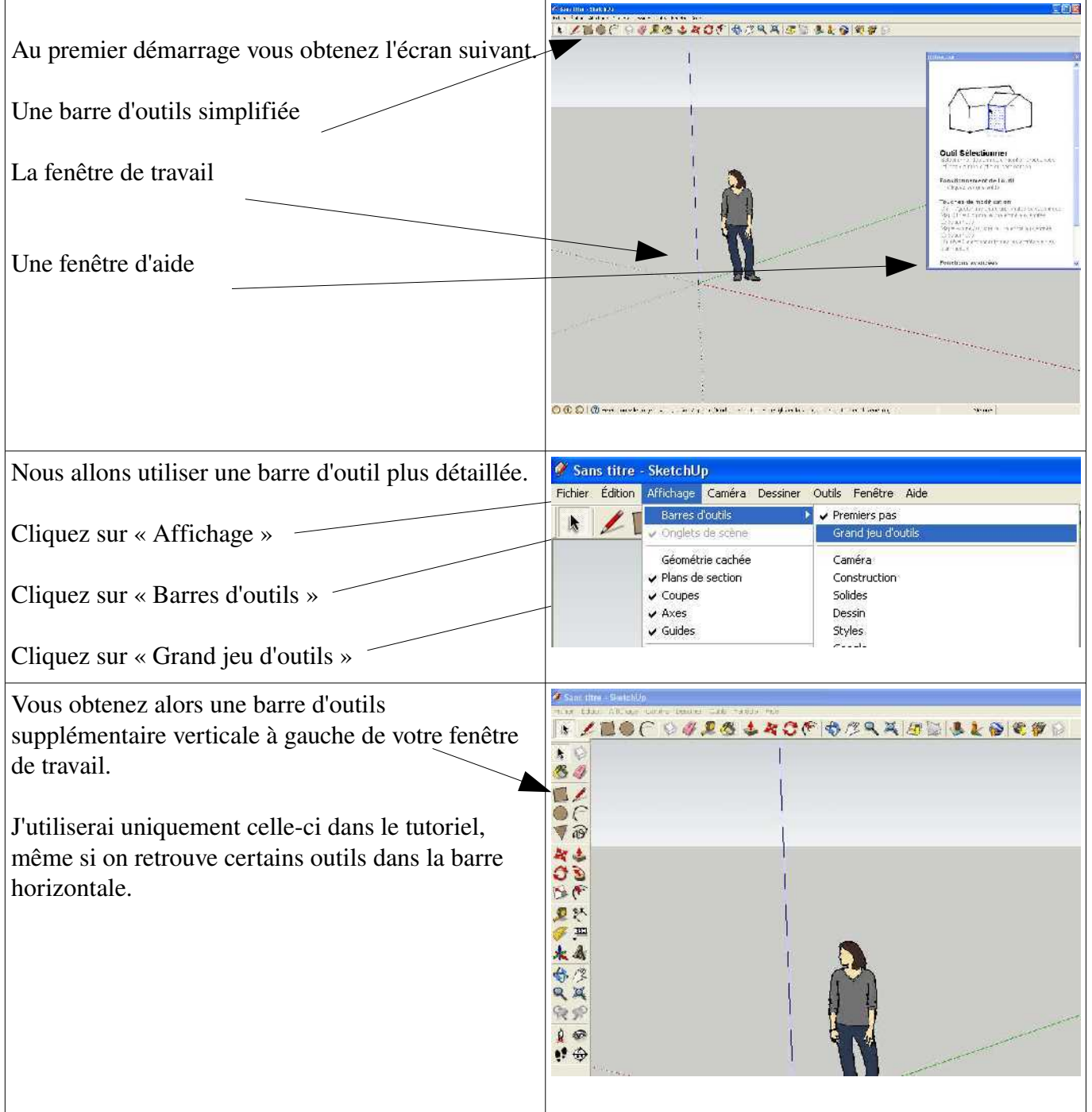

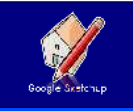

### *PRÉSENTATION DE LA BARRE <sup>D</sup>'OUTIL*

Étudions la barre d'outil. Nous pouvons les séparer en plusieurs catégories.

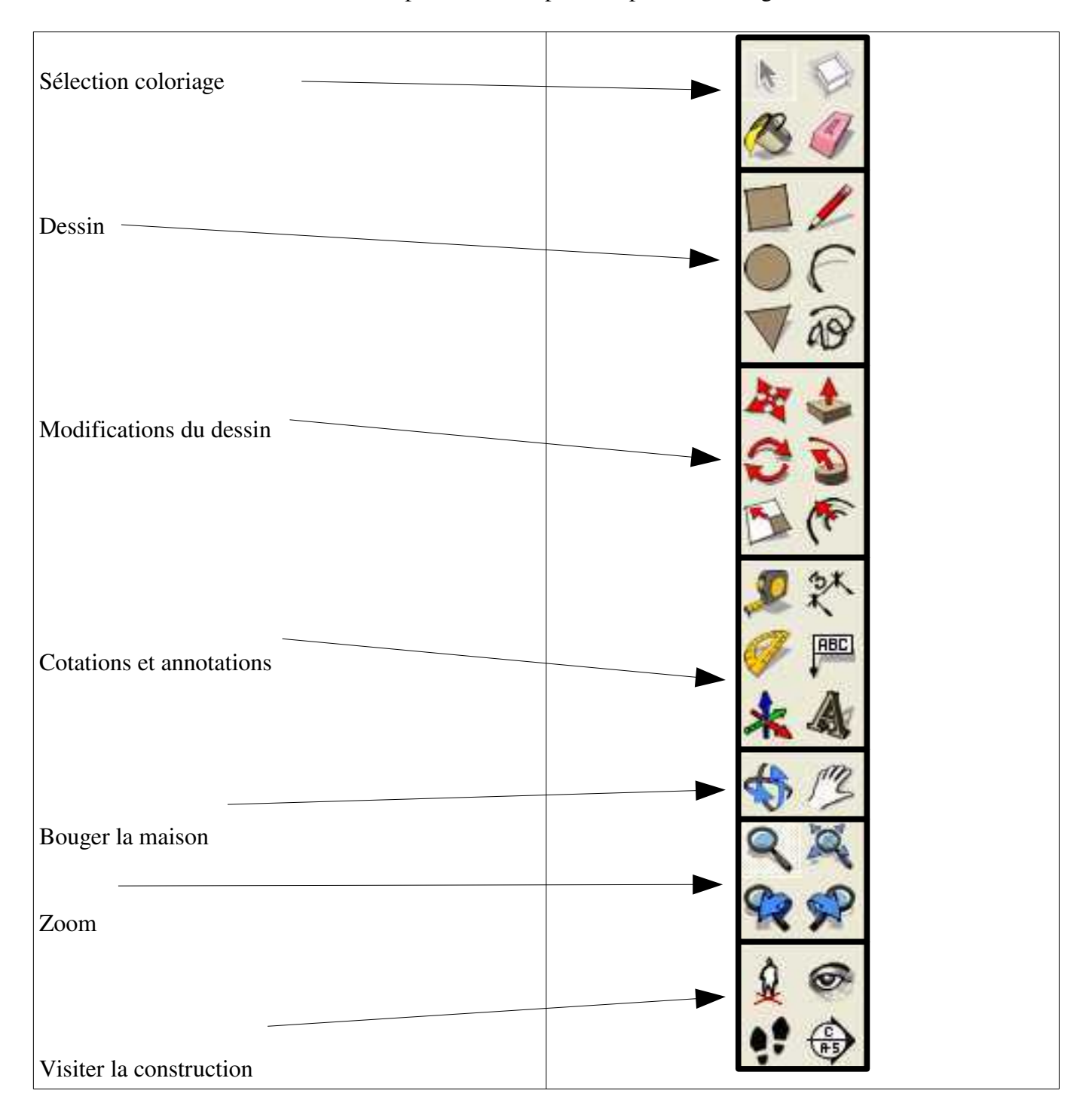

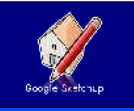

### *ZOOMEZ SUR LE DESSIN*

Vous pouvez être amené à zoomez sur votre dessin pour voire des détails de plus près.

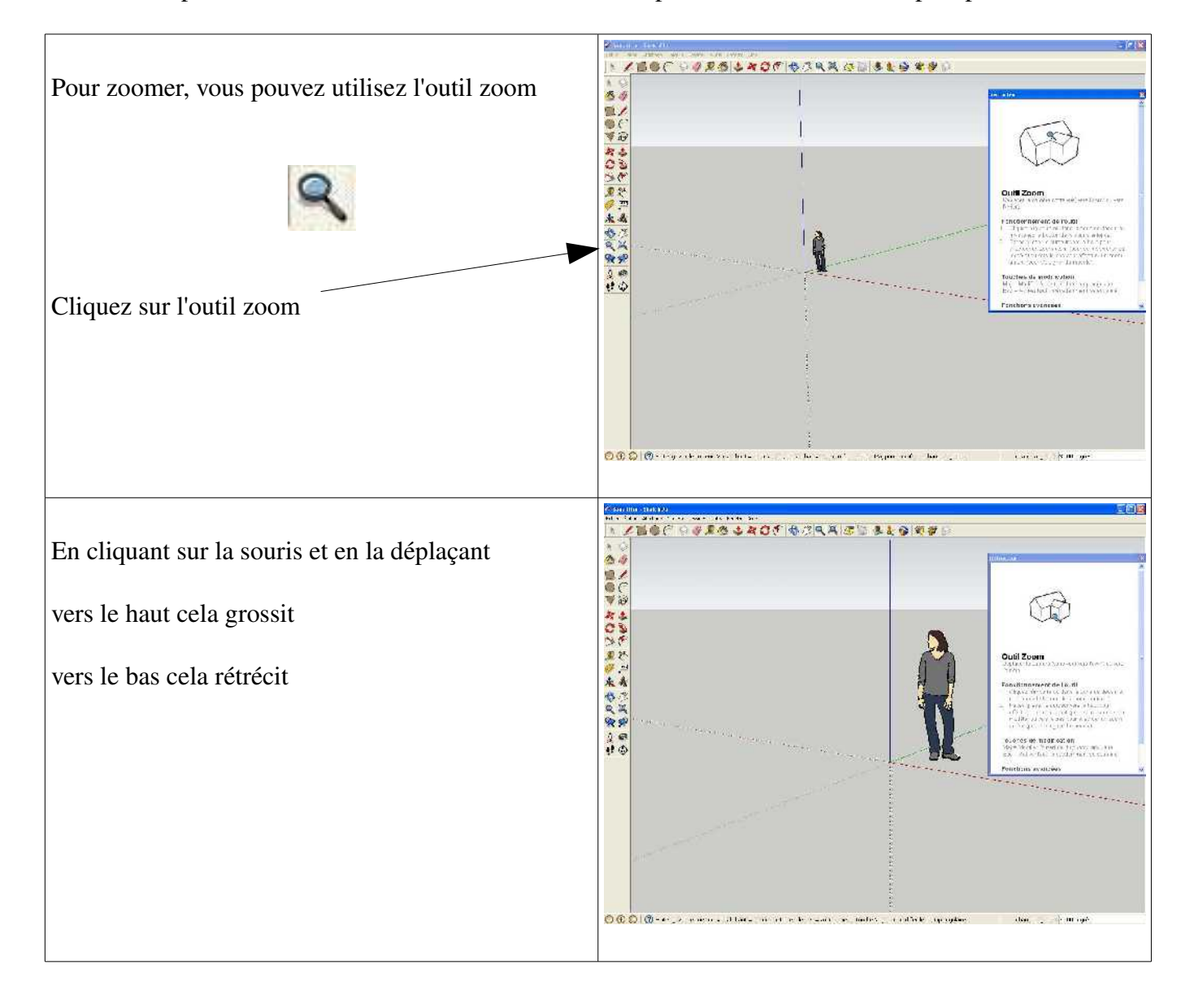

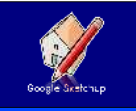

### *DESSIN <sup>D</sup>'UN RECTANGLE*

On commence par dessiner le rectangle qui représente la surface au sol de la maison.

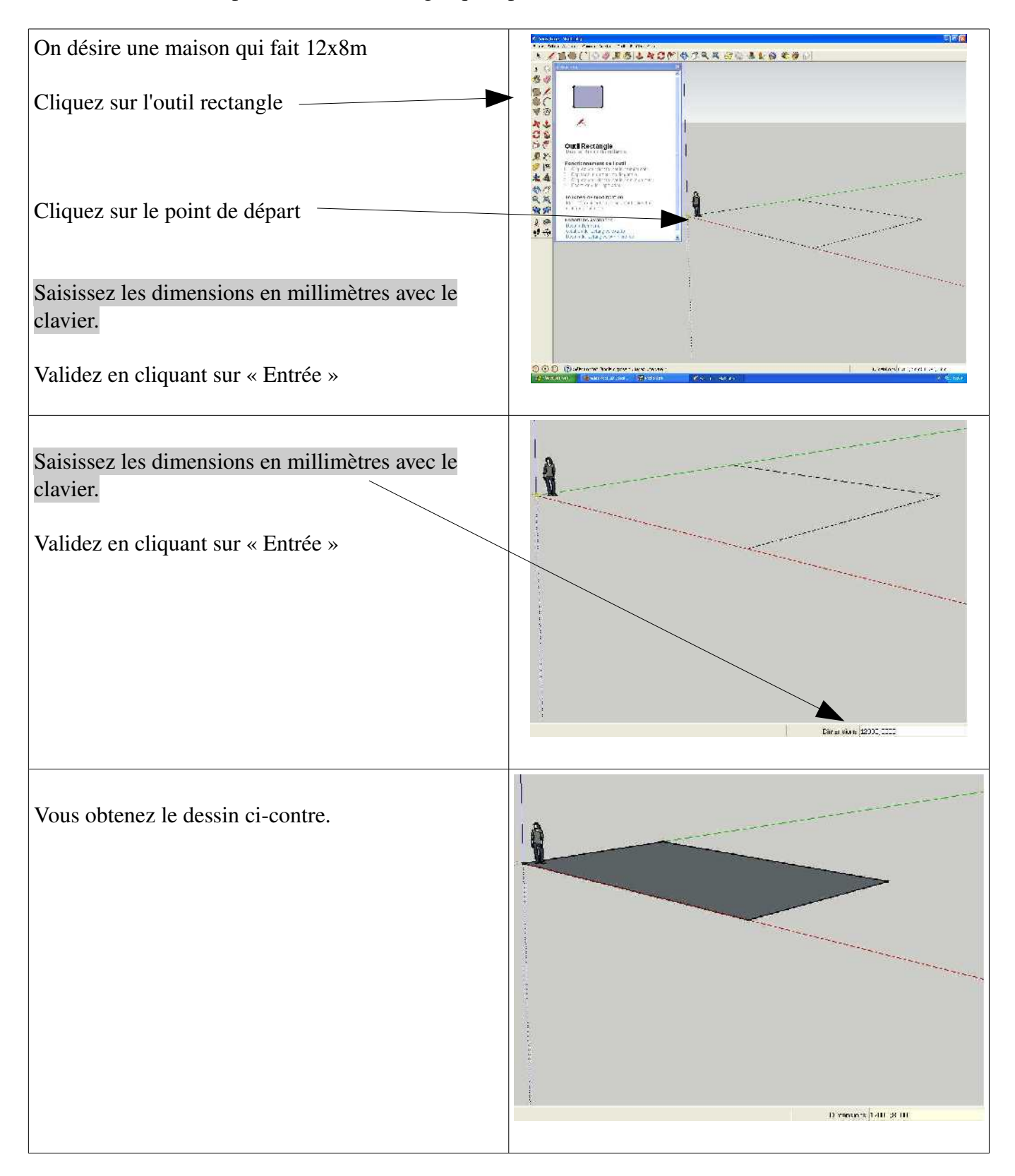

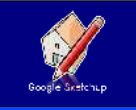

#### *DONNEZ DU VOLUME AU RECTANGLE*

Vous avez le rectangle qui correspond au sol de votre maison, il faut maintenant lui donner du volume en saisissant la hauteur de vos murs.

La maison que je veux à un étage, sachant que la hauteur d'un niveau est de 2.5m, cela veut dire que ma maison fera 5m de haut.

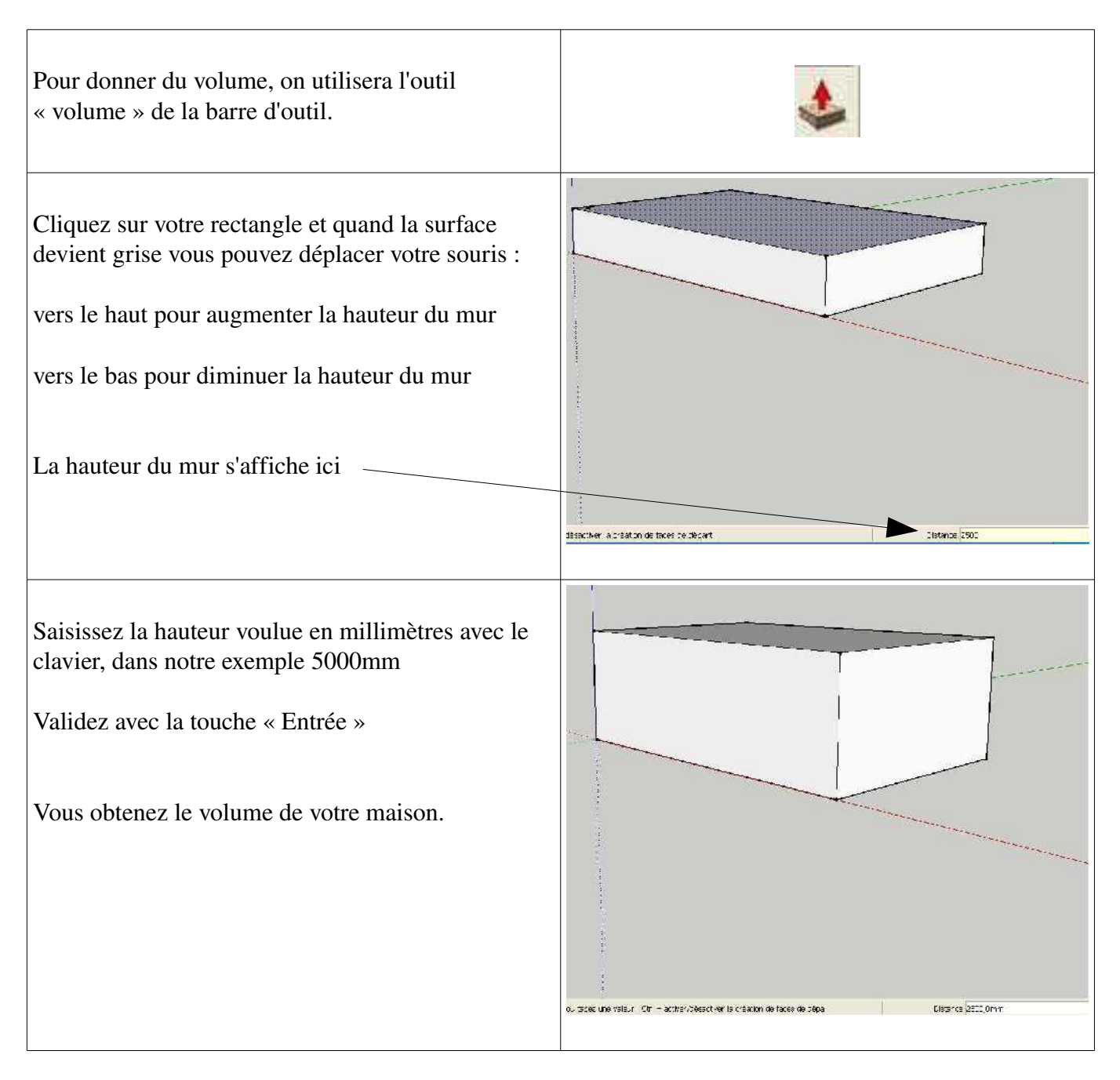

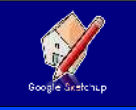

### *CRÉEZ UNE TERRASSE <sup>À</sup> <sup>L</sup>'ÉTAGE*

Je veux avoir une terrasse à l'étage de ma maison, pour cela je dois sur une partie de celle-ci enlever l'étage. Pour cela il faut commencer par dessiner la surface à modifier.

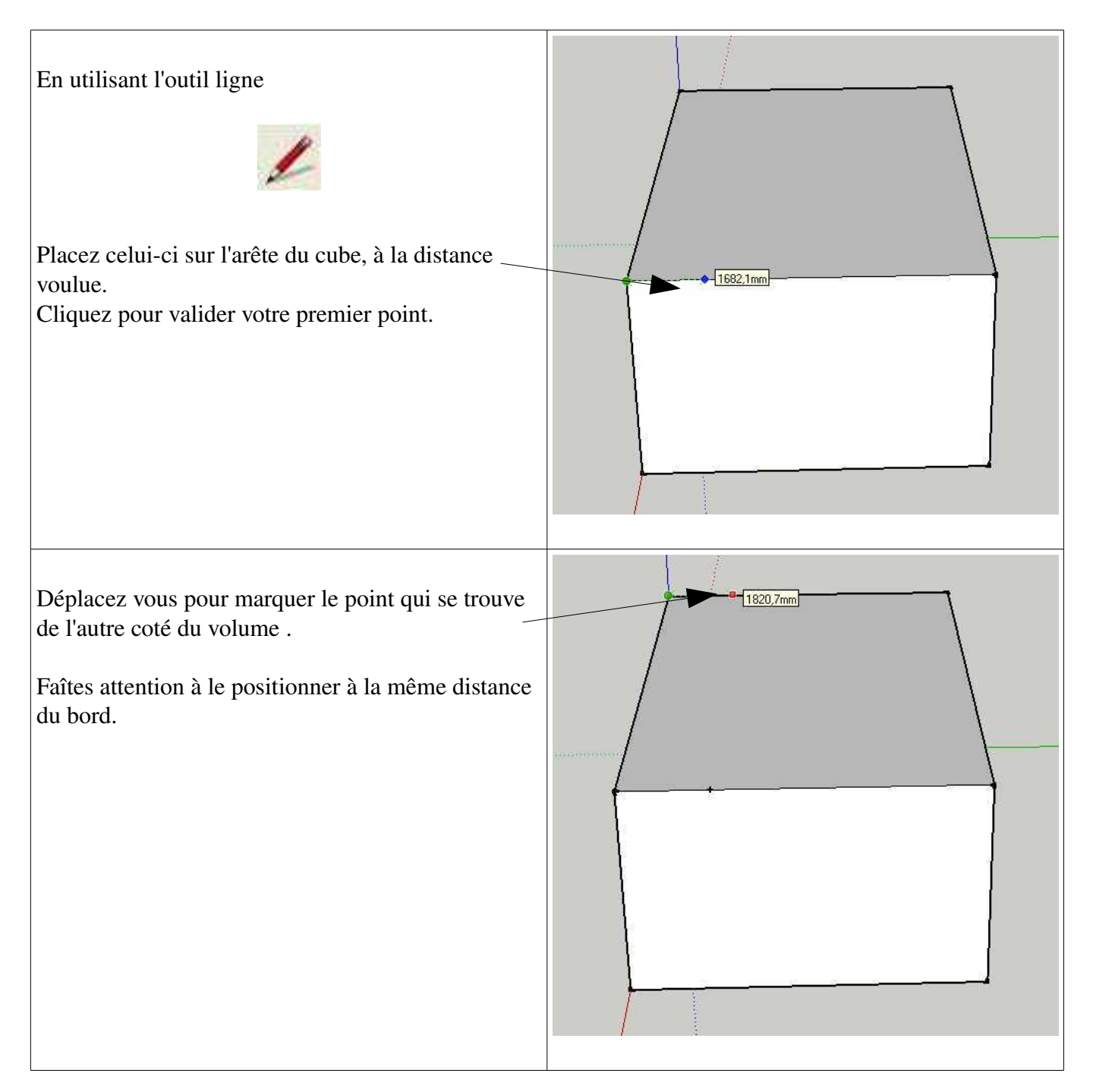

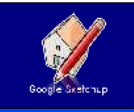

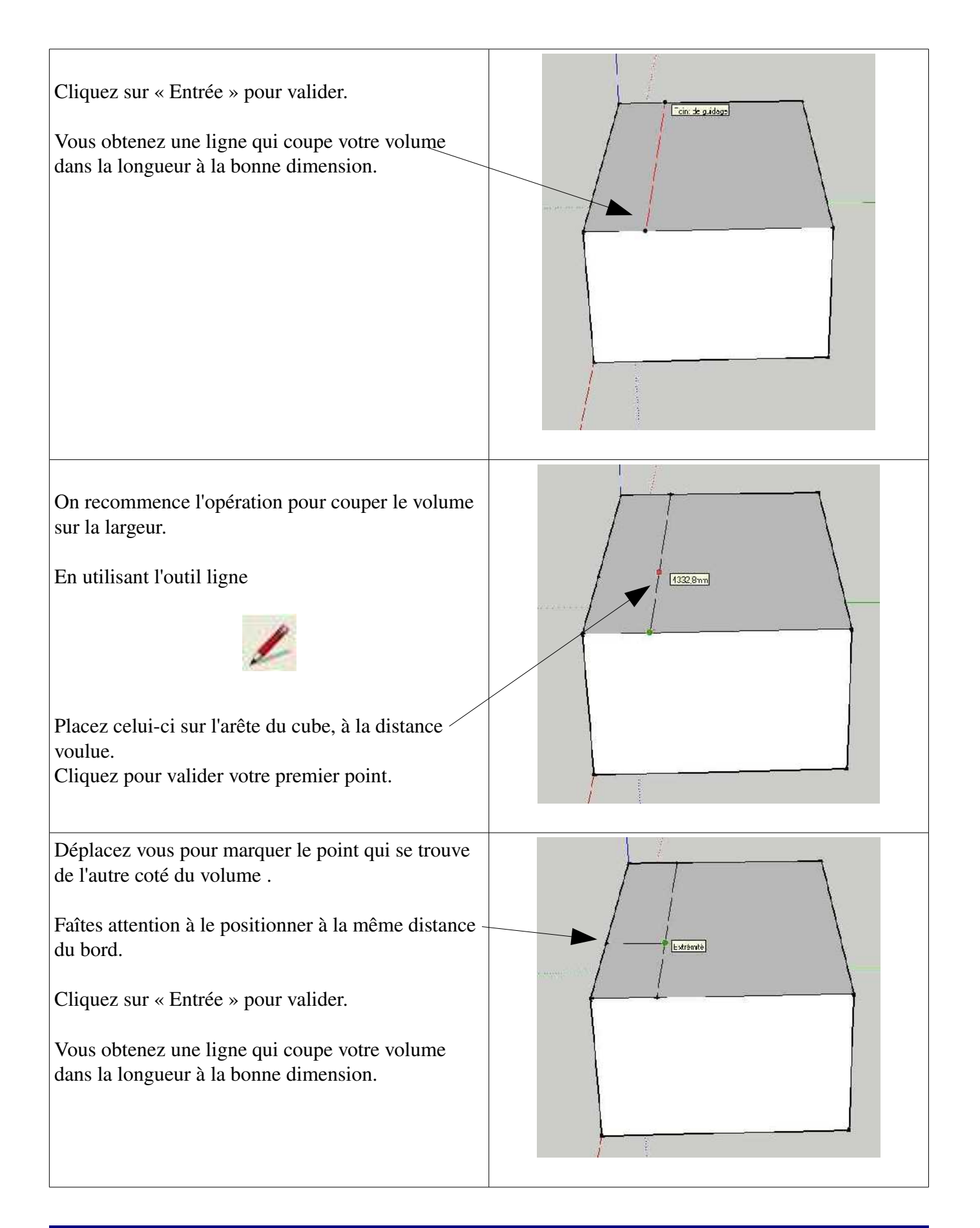

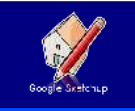

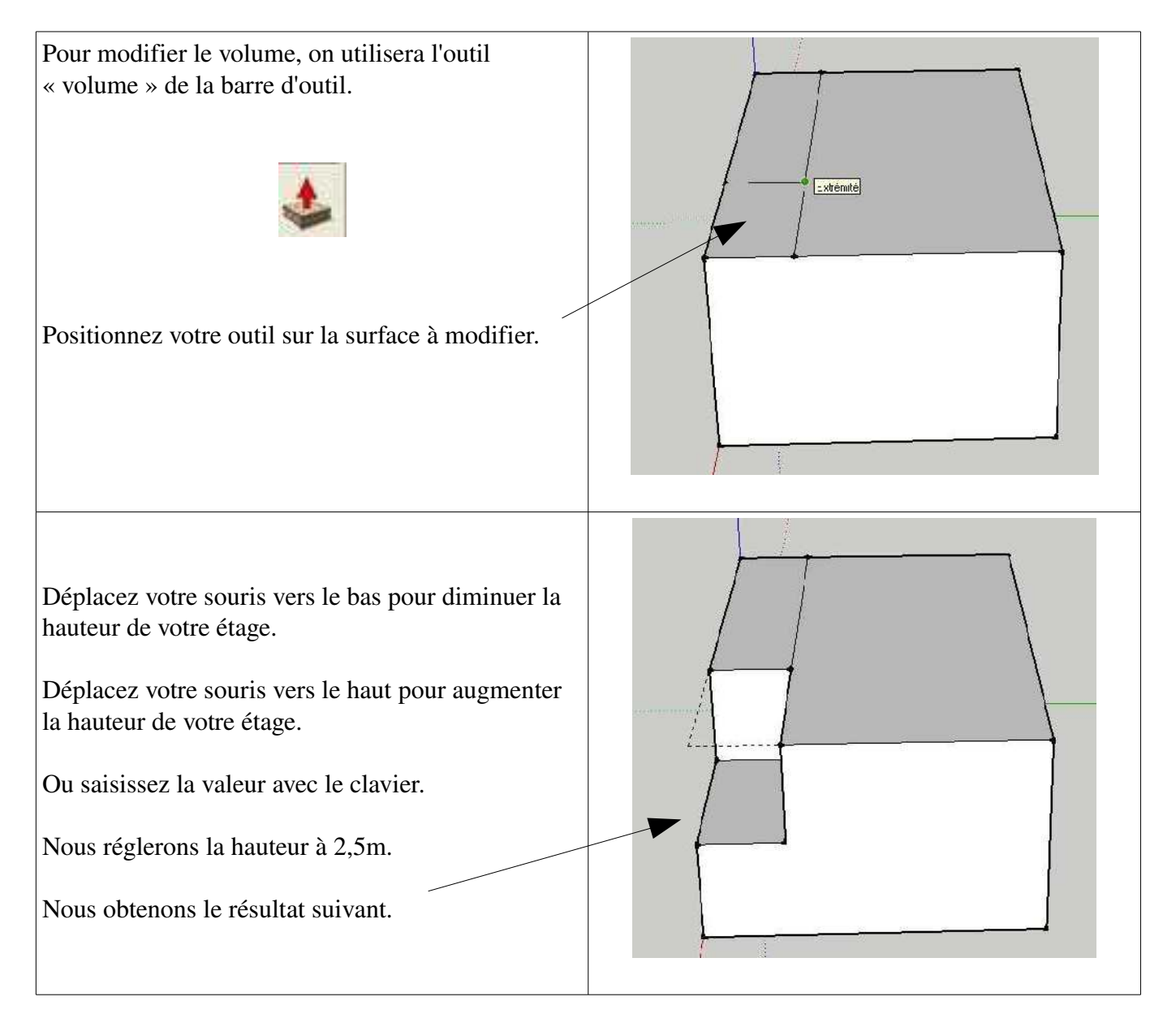

On obtient alors une belle terrasse pour le premier étage.

## *CRÉEZ UNE VÉRANDA*

Une véranda est un agrandissent d'une partie de la maison. En générale elle est vitrée sur une grande partie. On va la créer dans la prolongation de la terrasse.

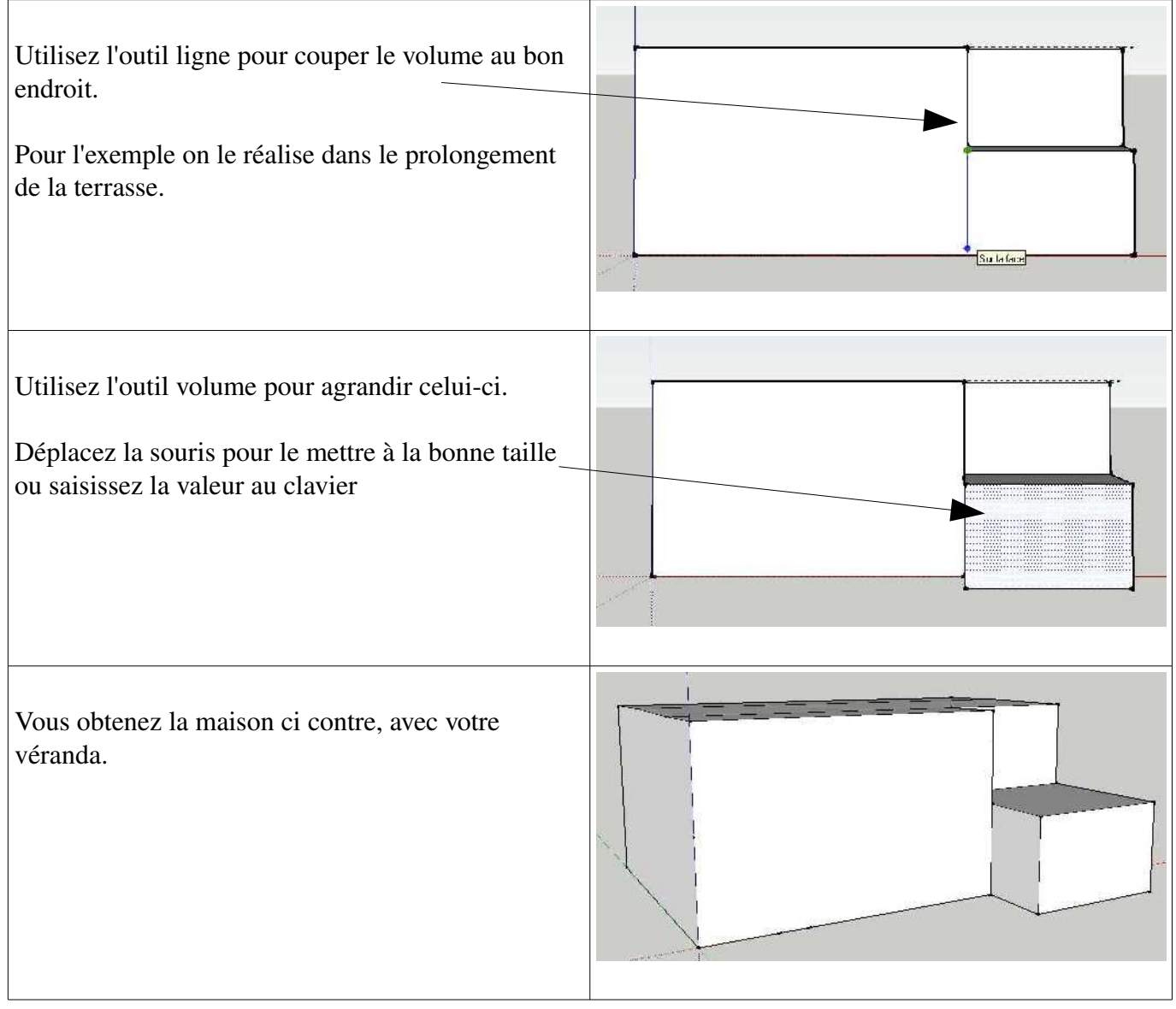

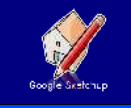

### *CRÉEZ LE TOIT*

Maintenant nous allons réaliser le toit de notre maison.

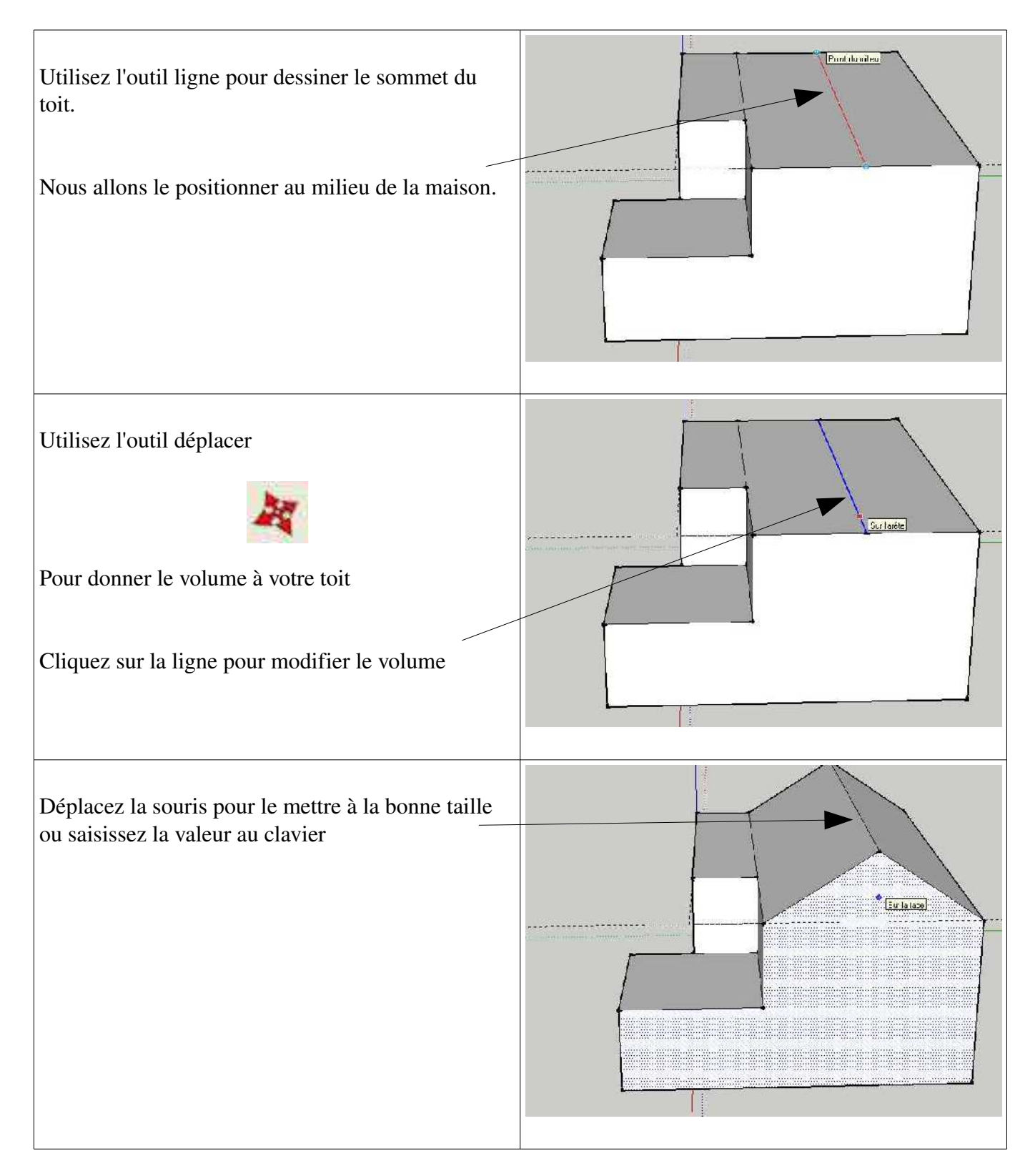

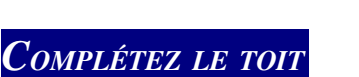

Dans le cas ou on veut réaliser des pièces sous combles, cela veut dire que la pièce n'aura pas la même hauteur partout, il faut alors descendre la hauteur du mur pour le rejoindre au toit.

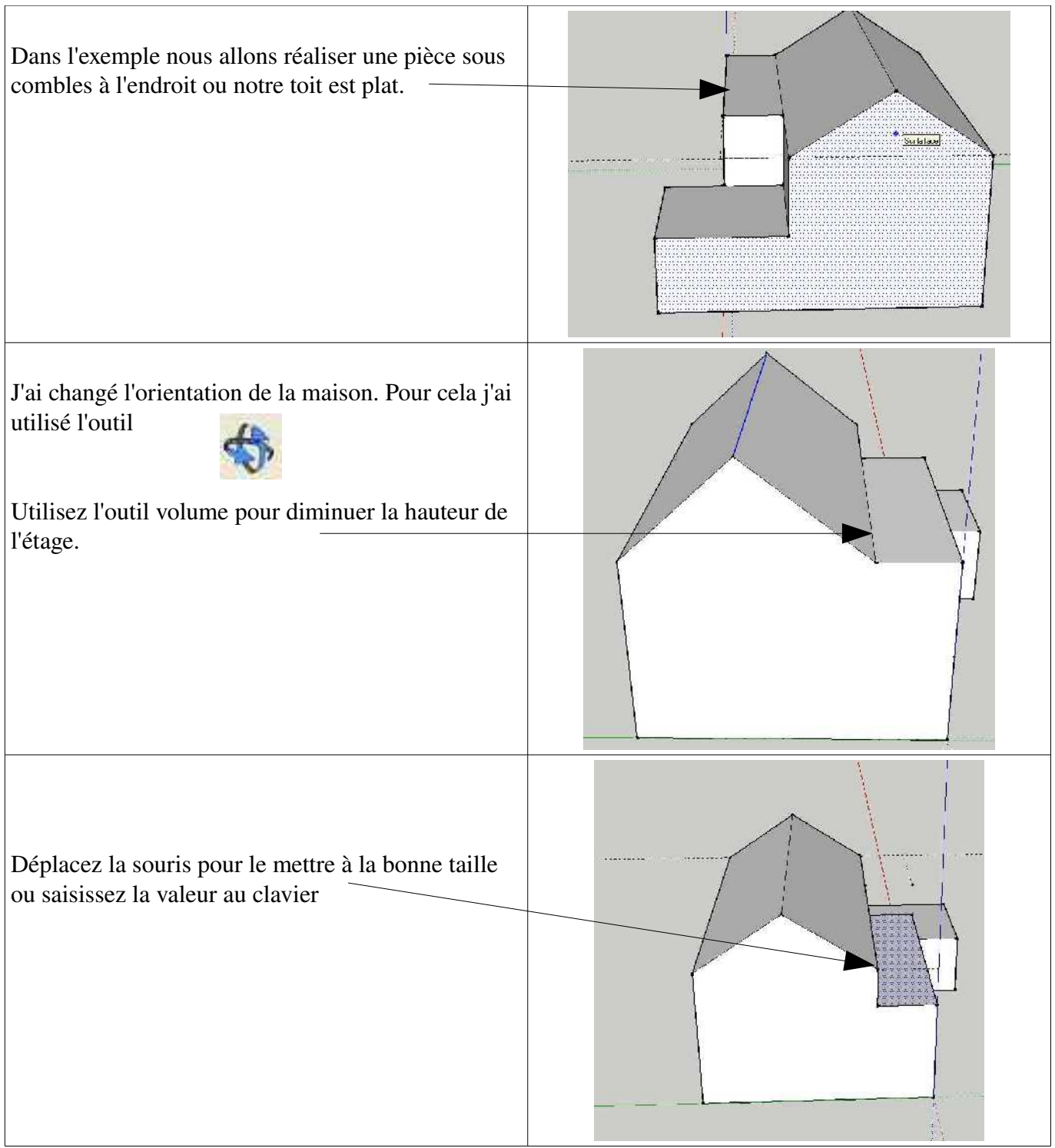

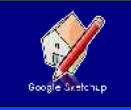

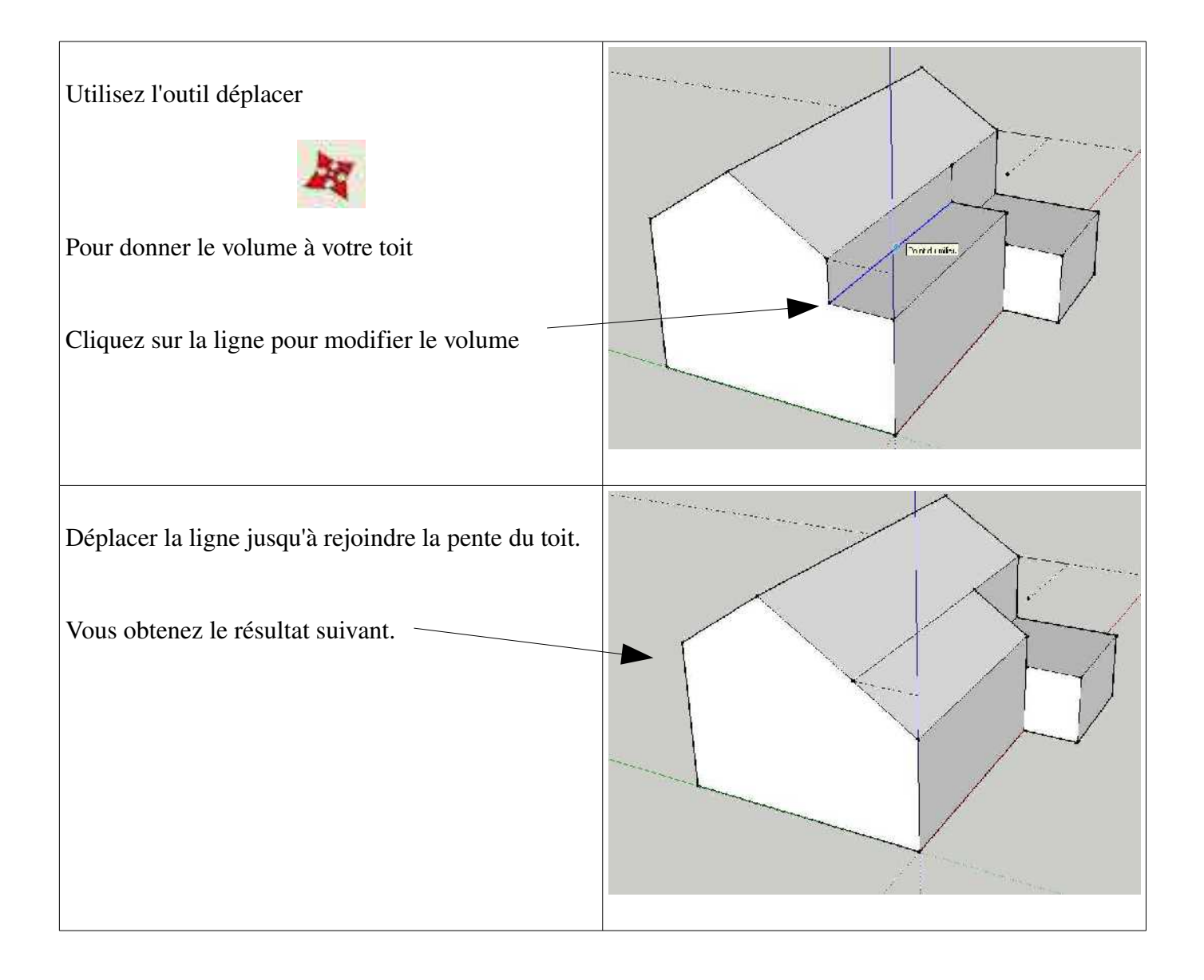

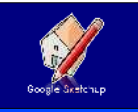

### *CRÉEZ UNE PORTE*

Pour dessiner une porte dans votre maison, il faut commencer par en délimiter les contours.

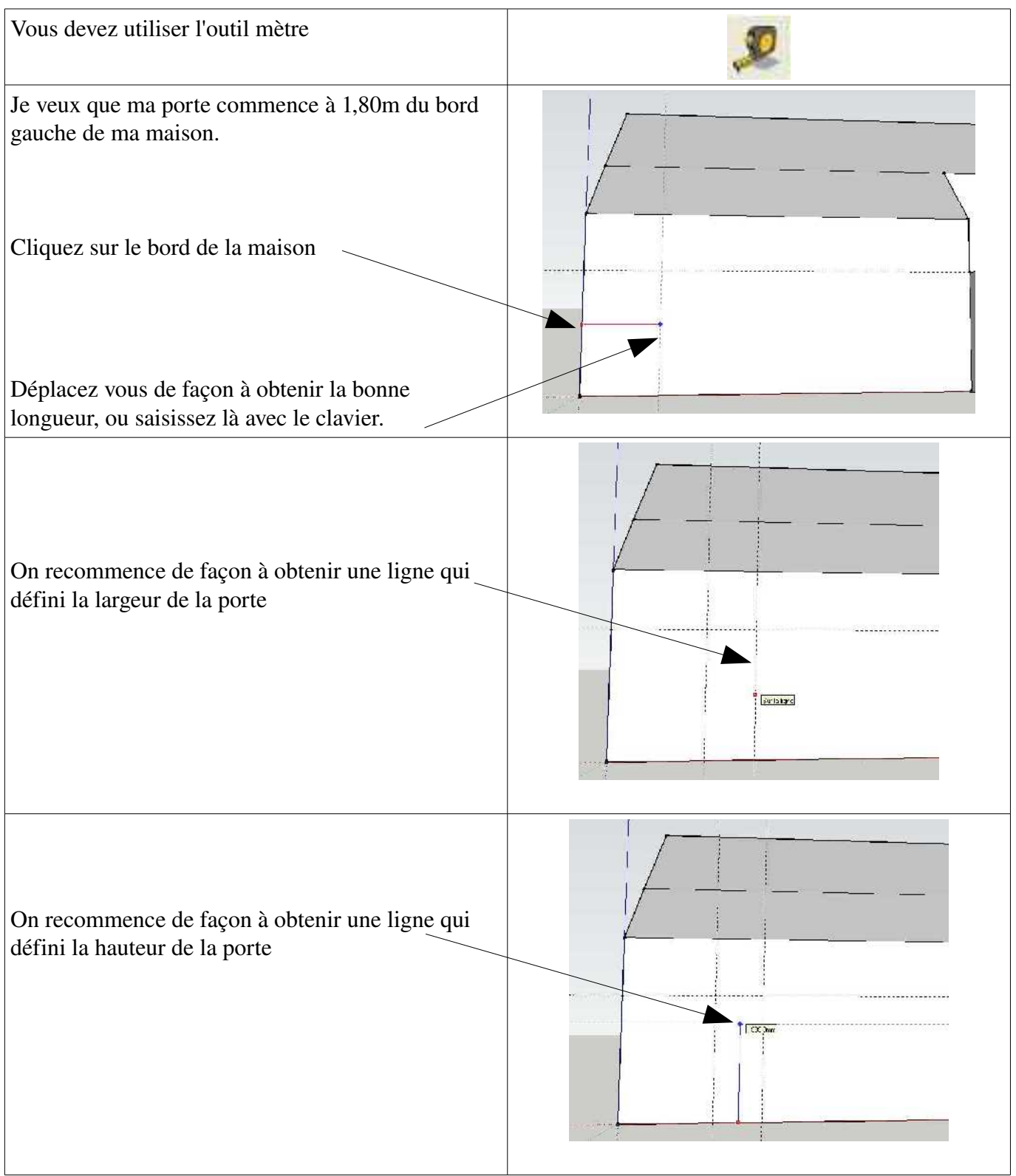

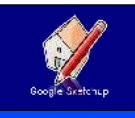

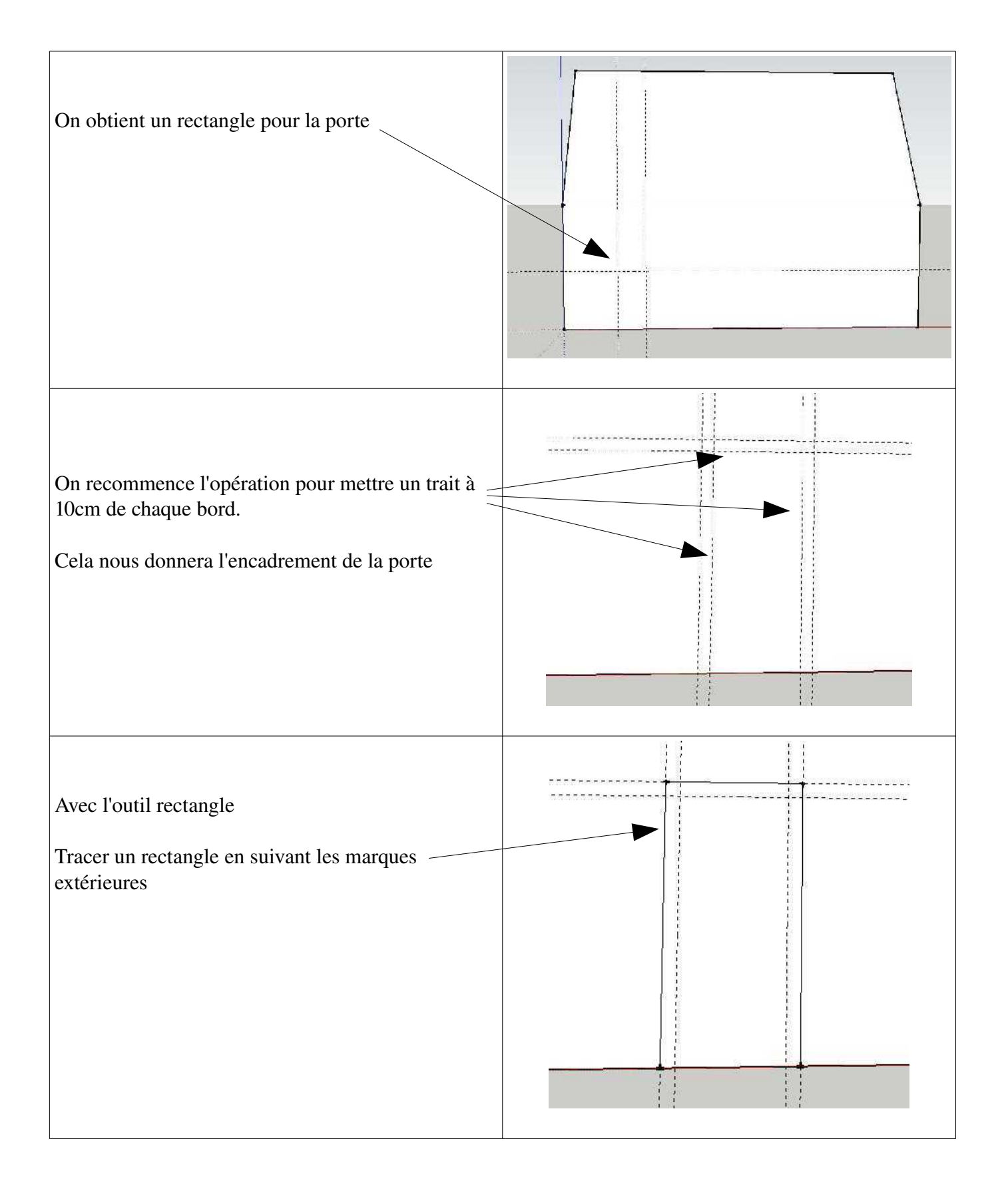

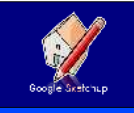

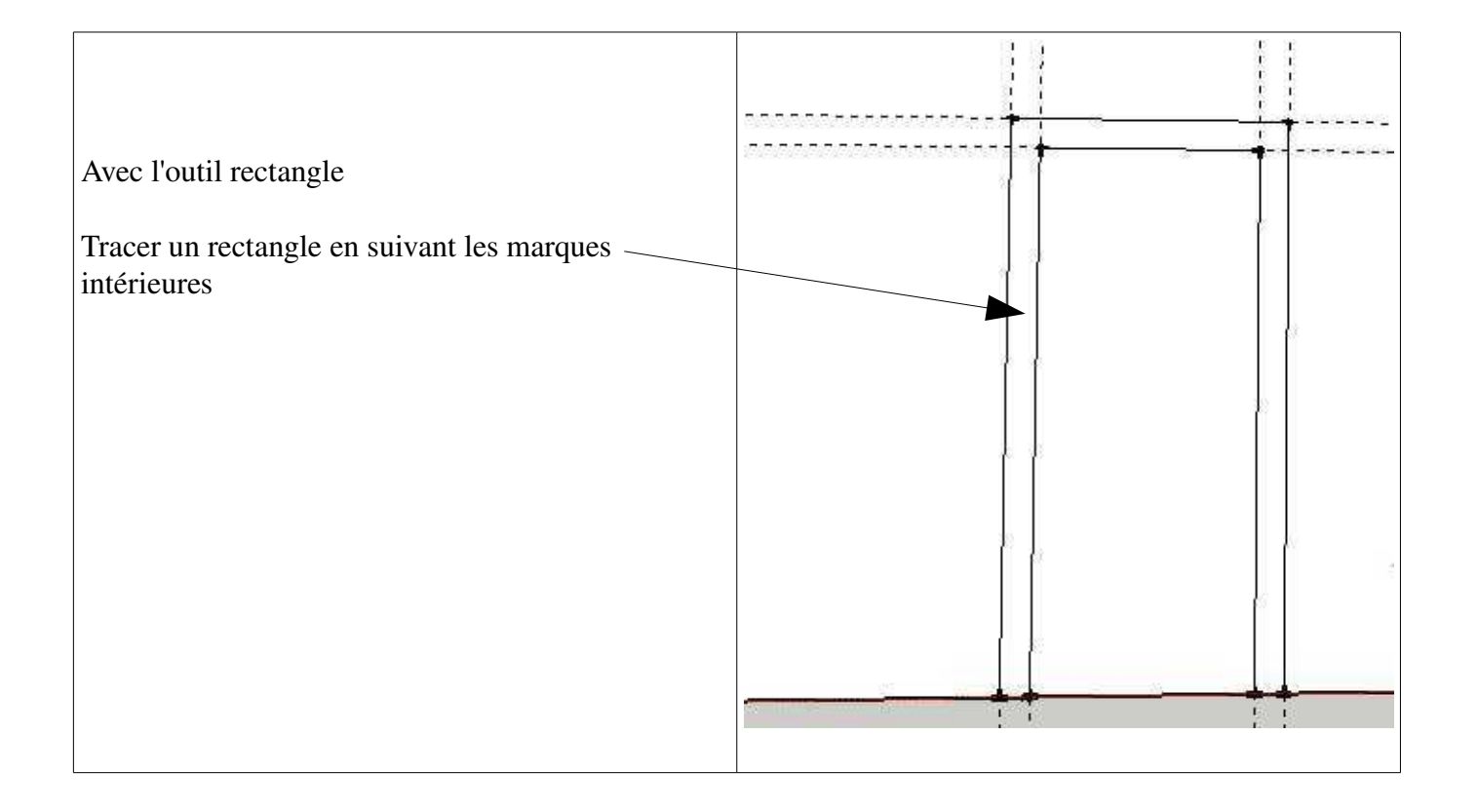

Vous obtenez l'armature de votre porte, il suffit de la peindre ou de lui donner un effet de matière pour la rendre belle.

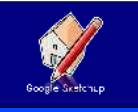

### *SUPPRIMEZ LES LIGNES DE CONSTRUCTION*

Après avoir réaliser une porte, par exemple, vous voulez supprimer les lignes qui vous ont permis sa réalisation.

Pour cela, vous devez suivre les consignes suivantes :

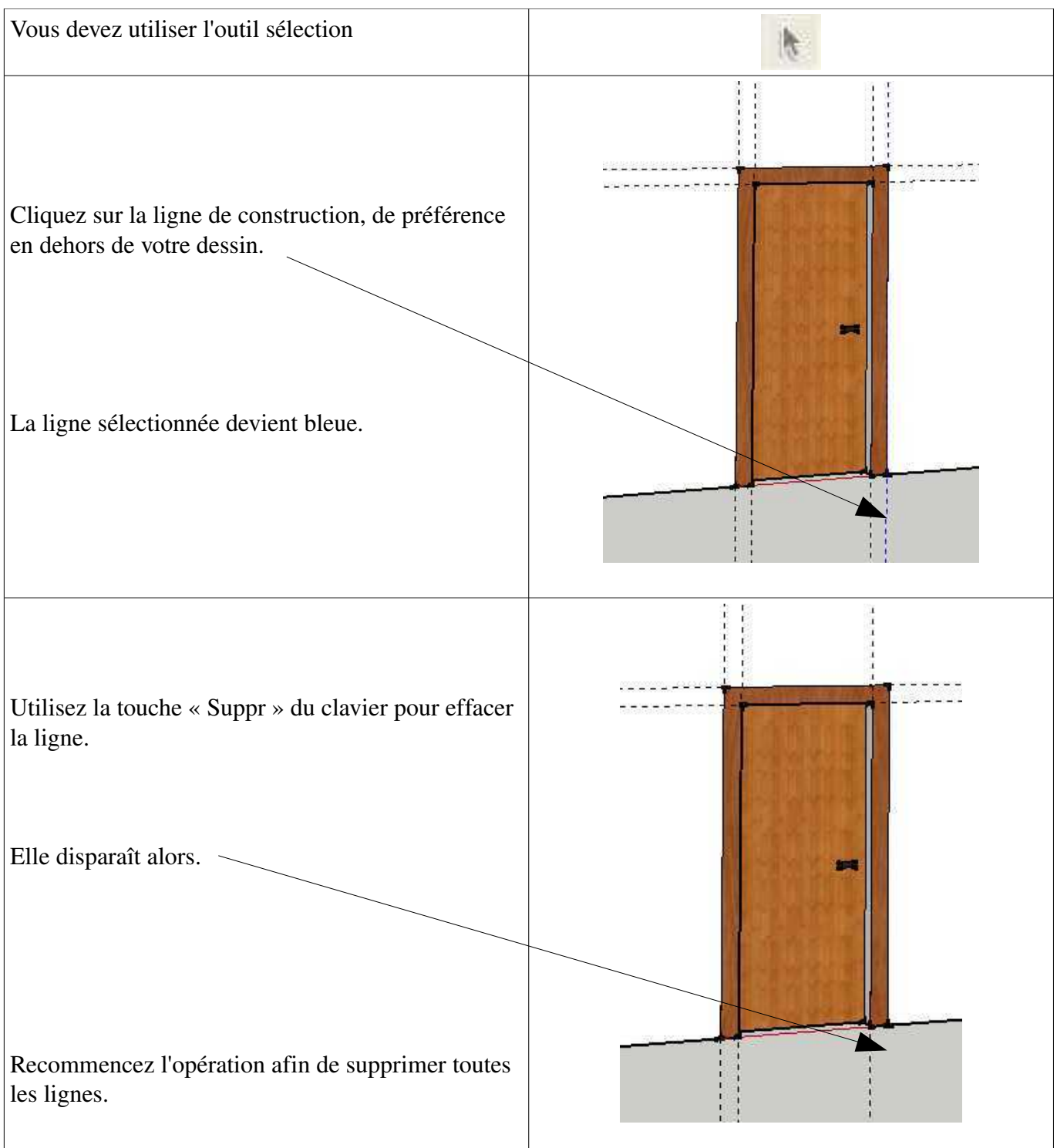

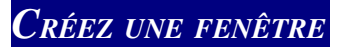

Pour créer une fenêtre, il faut avoir la même démarche que pour la création d'une porte. On va utiliser les lignes de construction afin de délimiter l'emplacement et la dimension de la fenêtre.

Pour l'exemple, je souhaite créer une fenêtre de 2m de longueur et de 1,20m de hauteur. Je souhaite qu'elle se trouve à 1,5m à droite de la porte.

Pour information l'élévation d'une fenêtre est comprise entre 1m et 1,10m. (L'élévation est la distance entre le sol et le bas de la fenêtre).

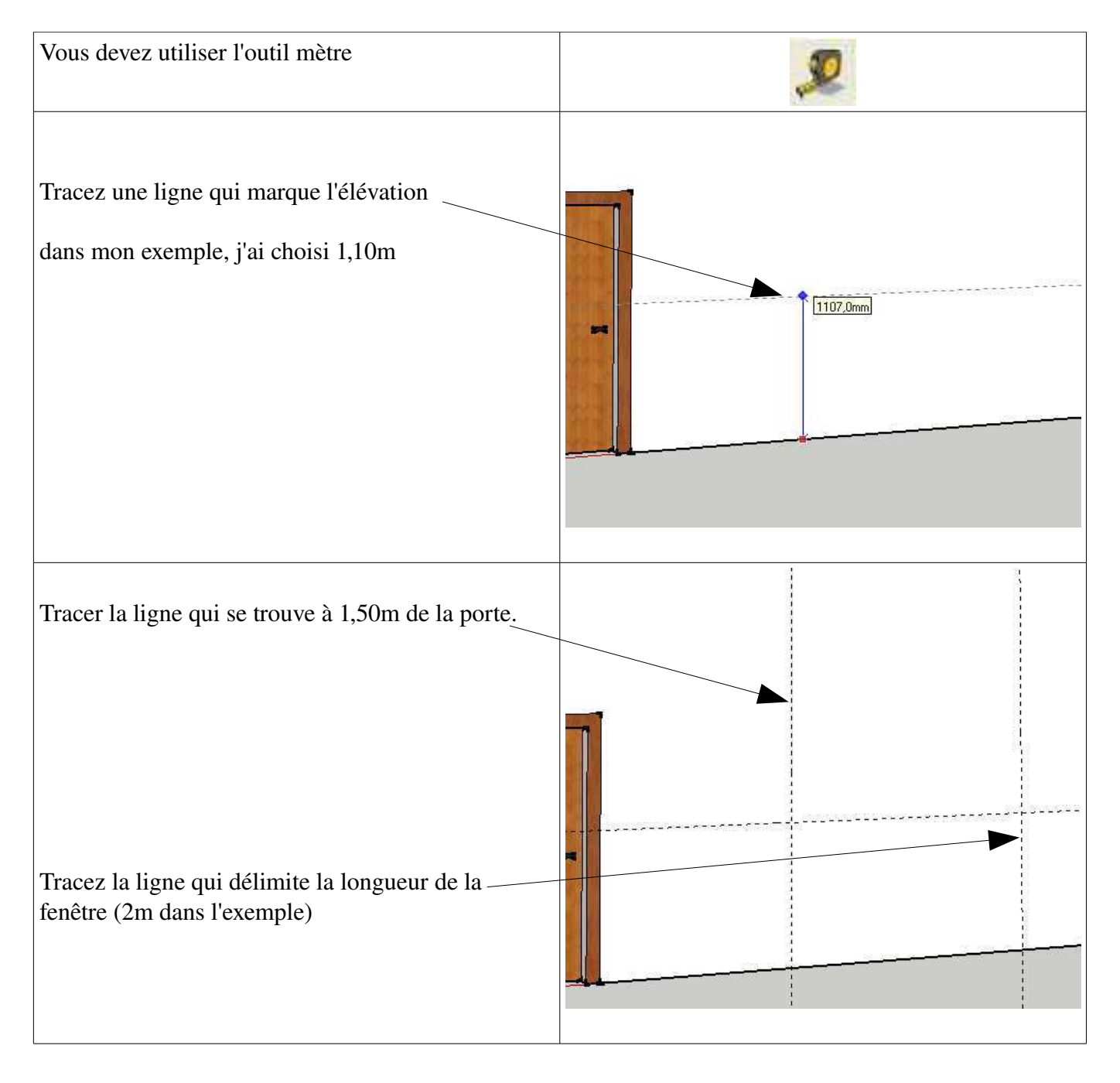

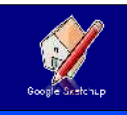

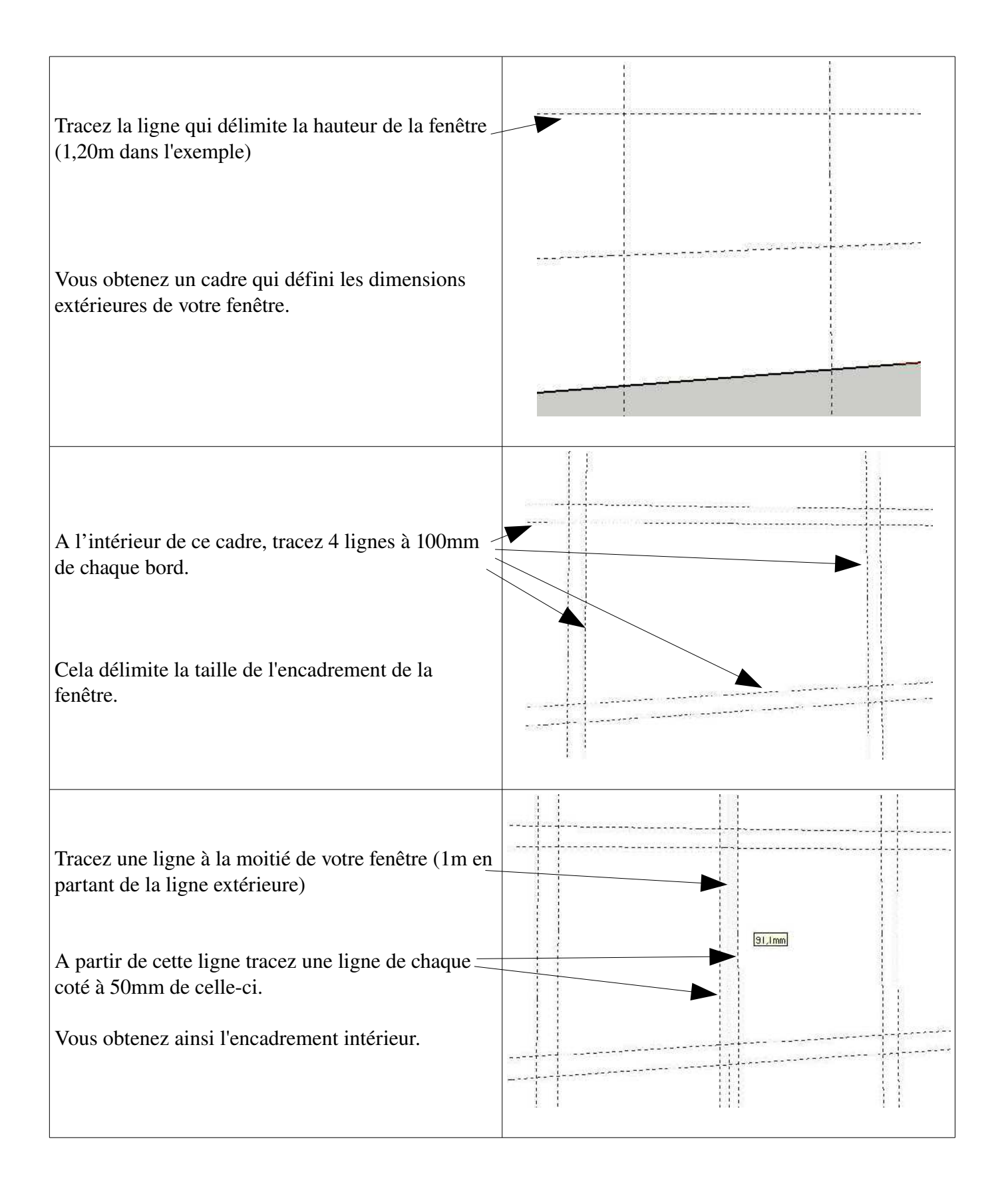

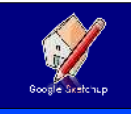

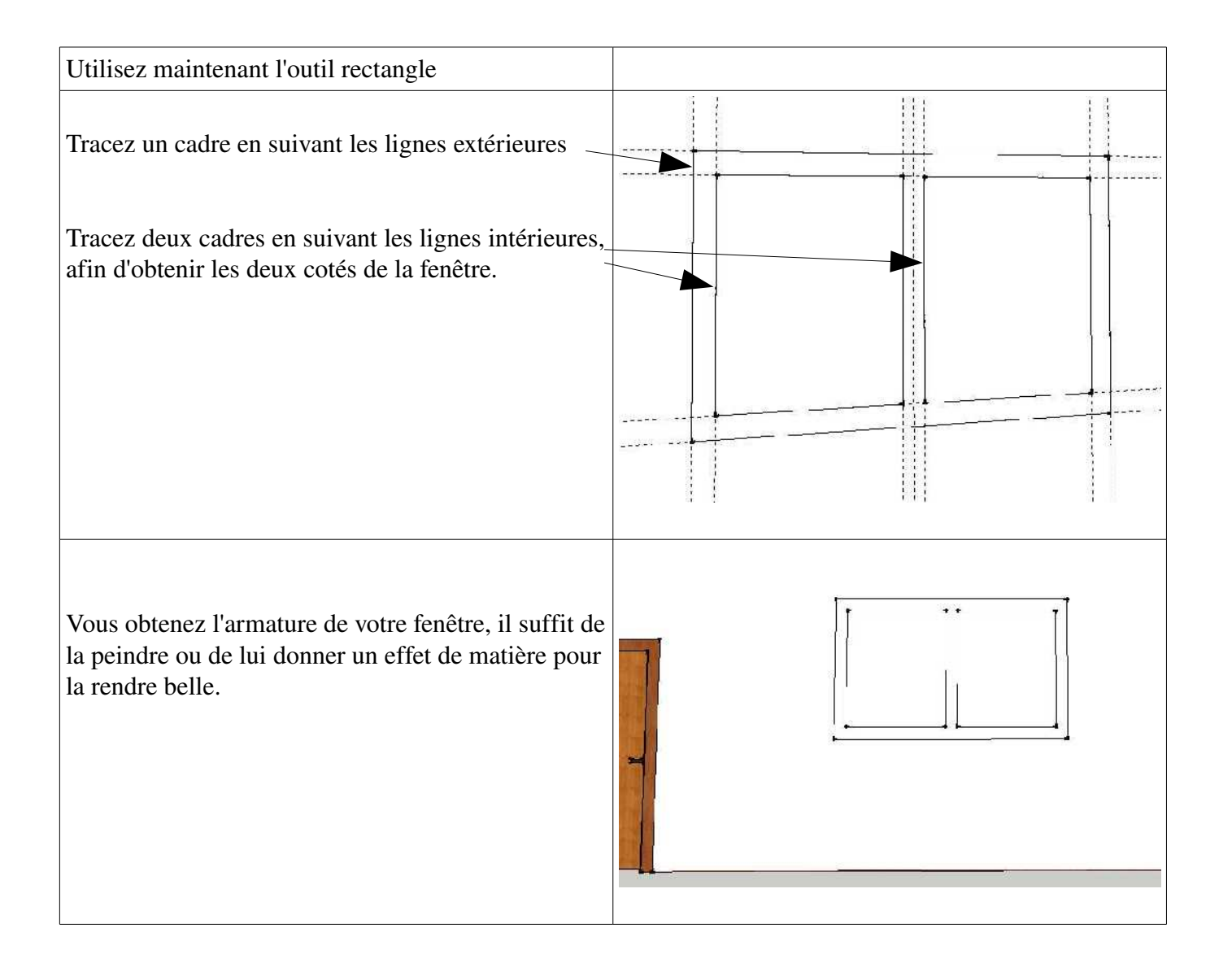

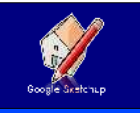

### *COLORIEZ UNE FENÊTRE*

Pour rendre le dessin de votre maison plus joli, vous pouvez colorier ou mettre un effet de texture sur vos fenêtres, portes et murs.

Commençons par les fenêtres, c'est la même démarche pour les portes.

Dans mon exemple, je veux des fenêtres en bois avec un effet vitre sur celles-ci.

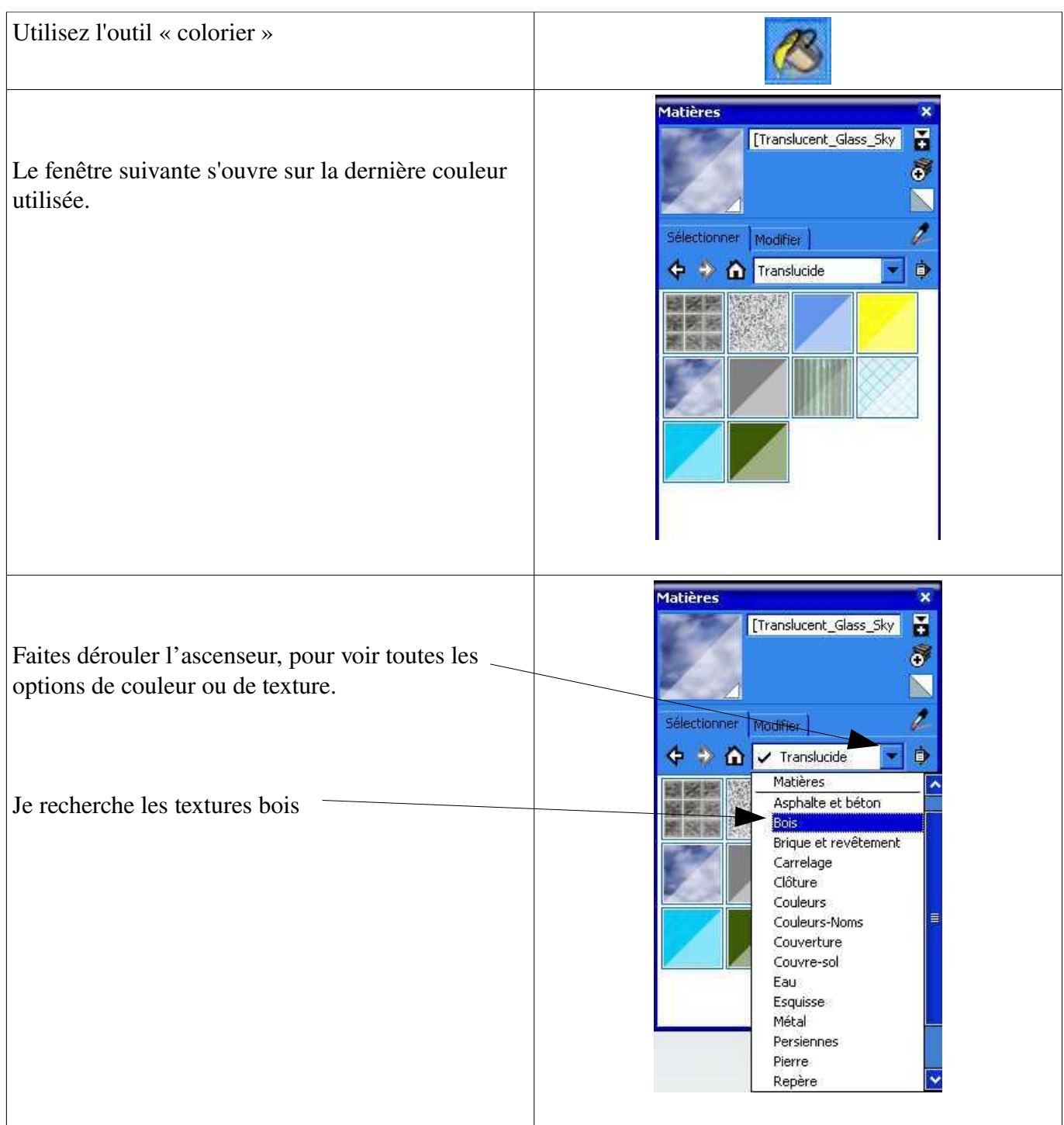

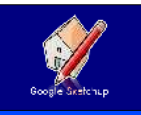

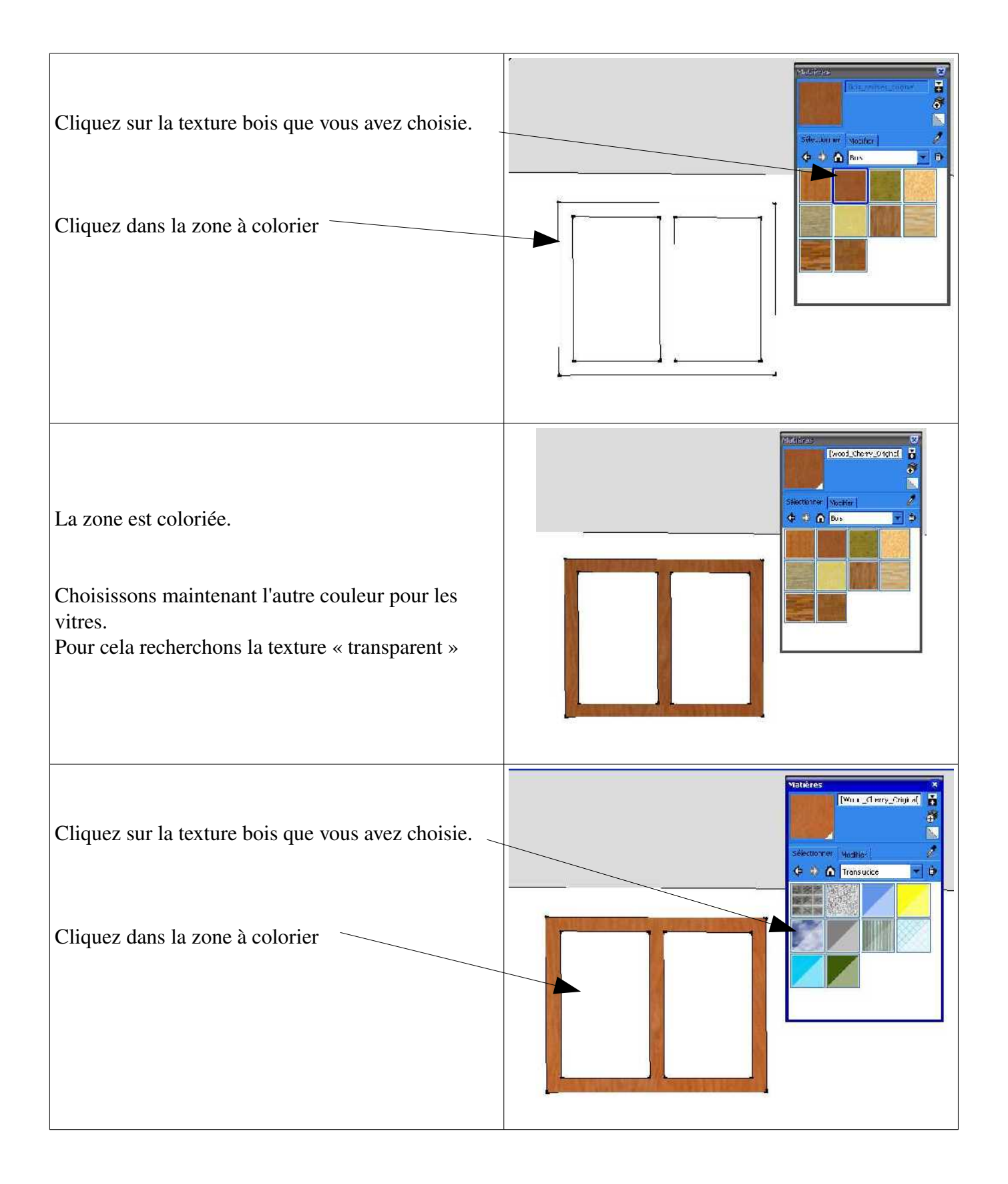

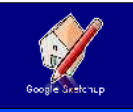

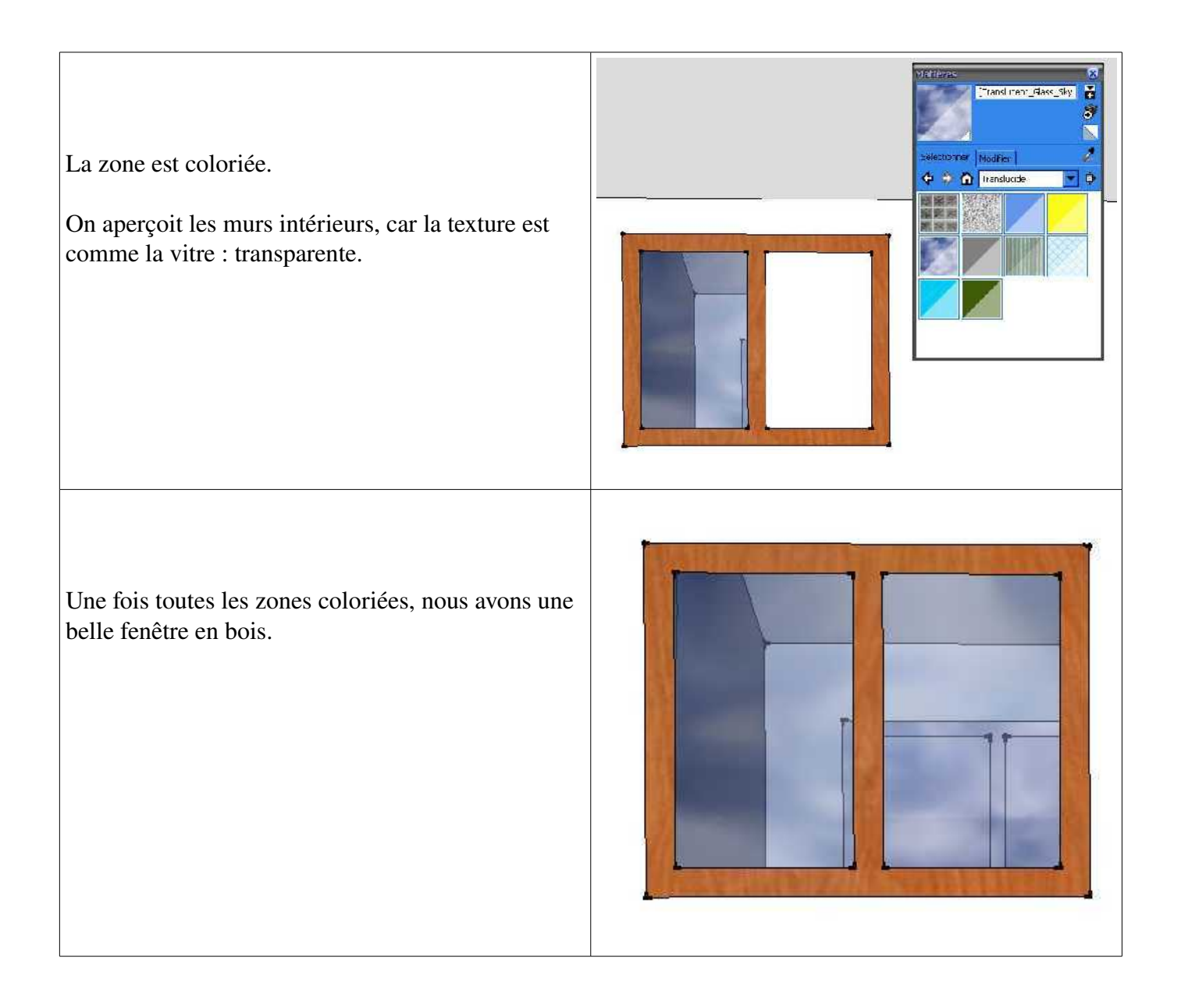

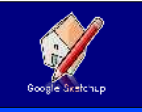

### *COLORIEZ UN MUR, UN TOIT*

Pour rendre le dessin de votre maison plus joli, vous pouvez colorier ou mettre un effet de texture sur vos fenêtres, portes et murs.

Commençons par les murs, c'est la même démarche pour le toit.

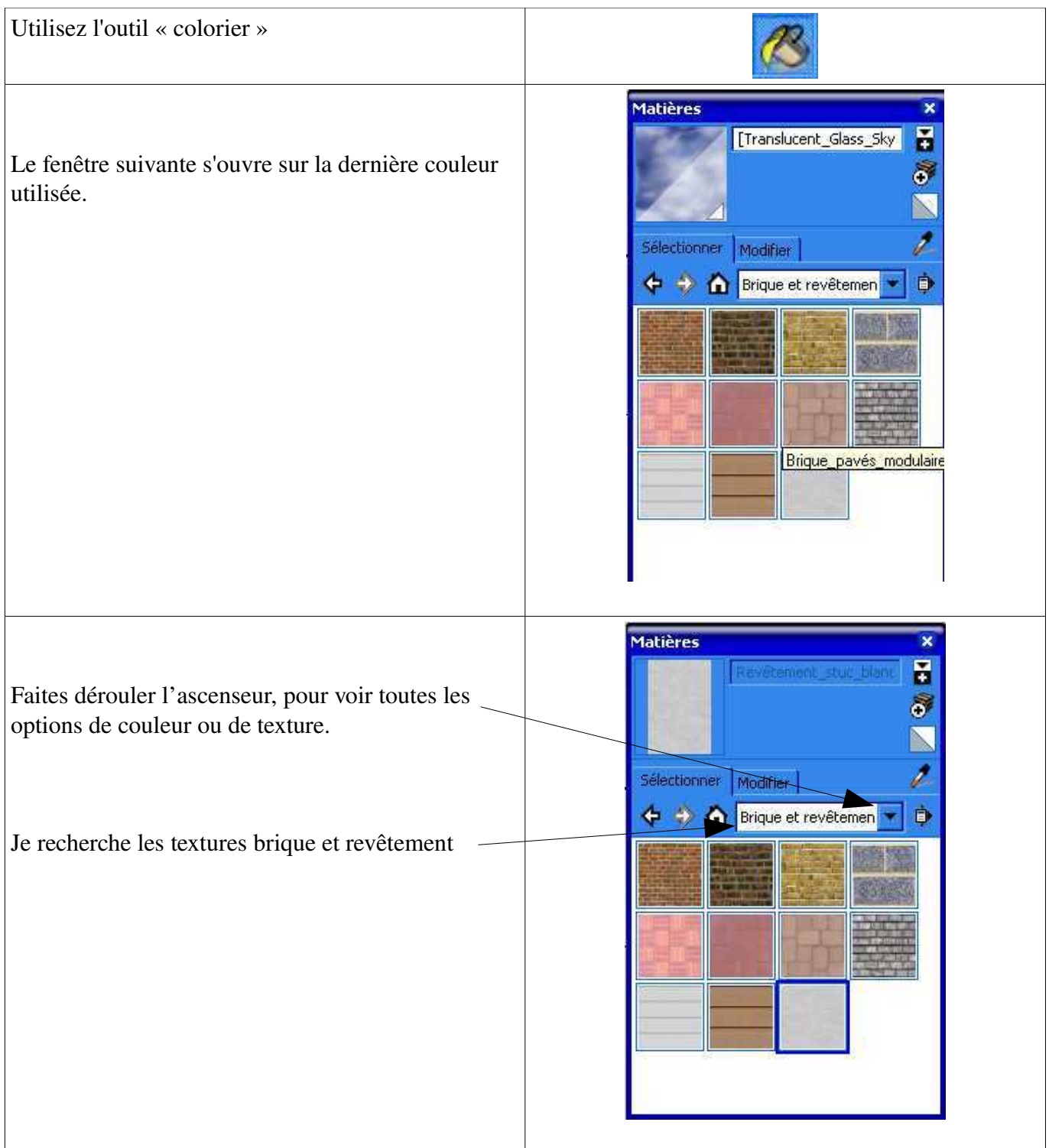

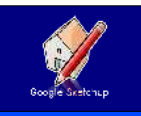

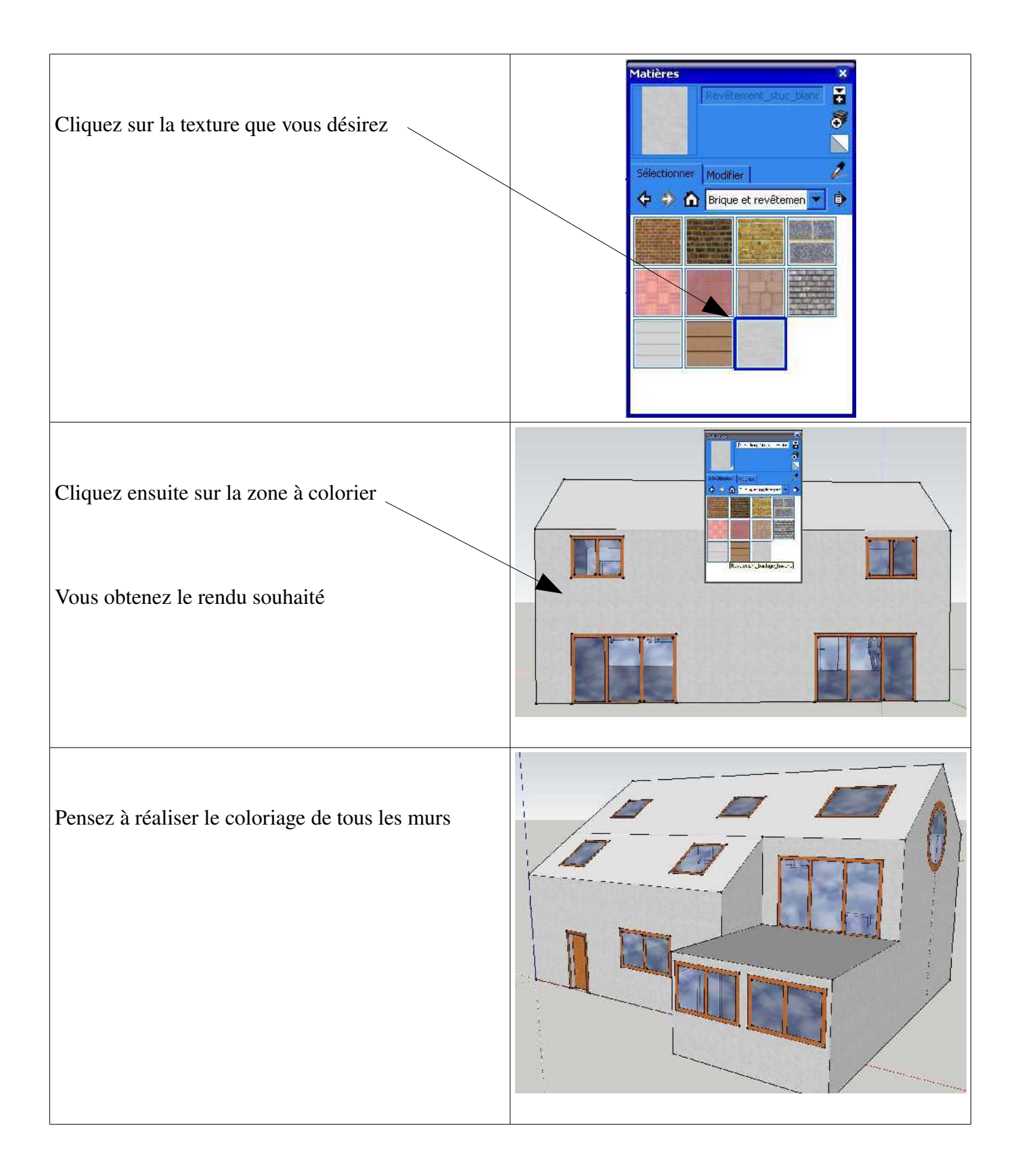

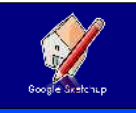

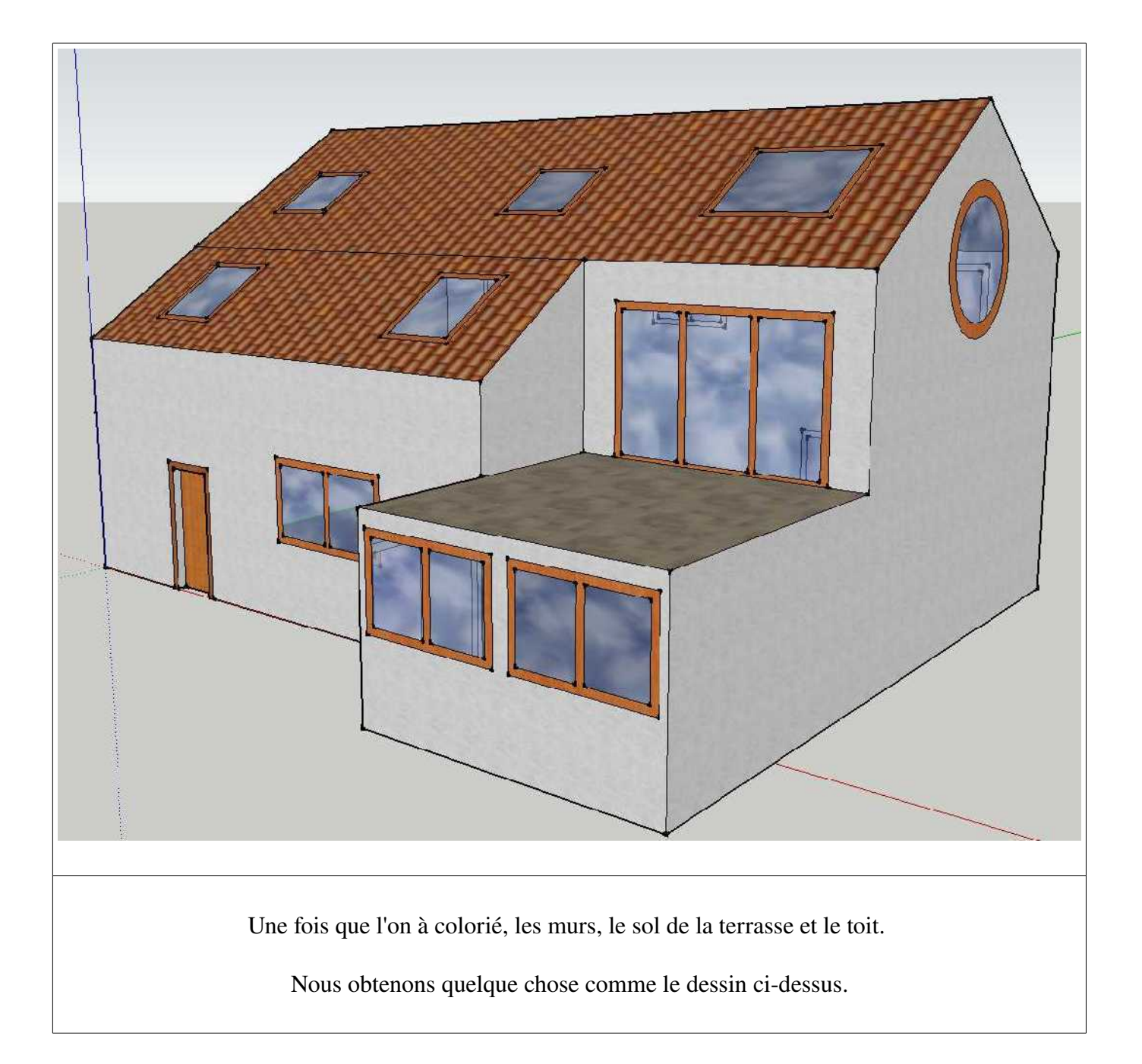

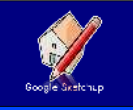

### *CHANGEZ LA COULEUR <sup>D</sup>'UNE TEXTURE*

Les textures existantes sont bien mais ne correspondent peut être pas avec ce que vous voulez. Vous pouvez changer la couleur d'une texture pour la rendre plus proche de votre choix.

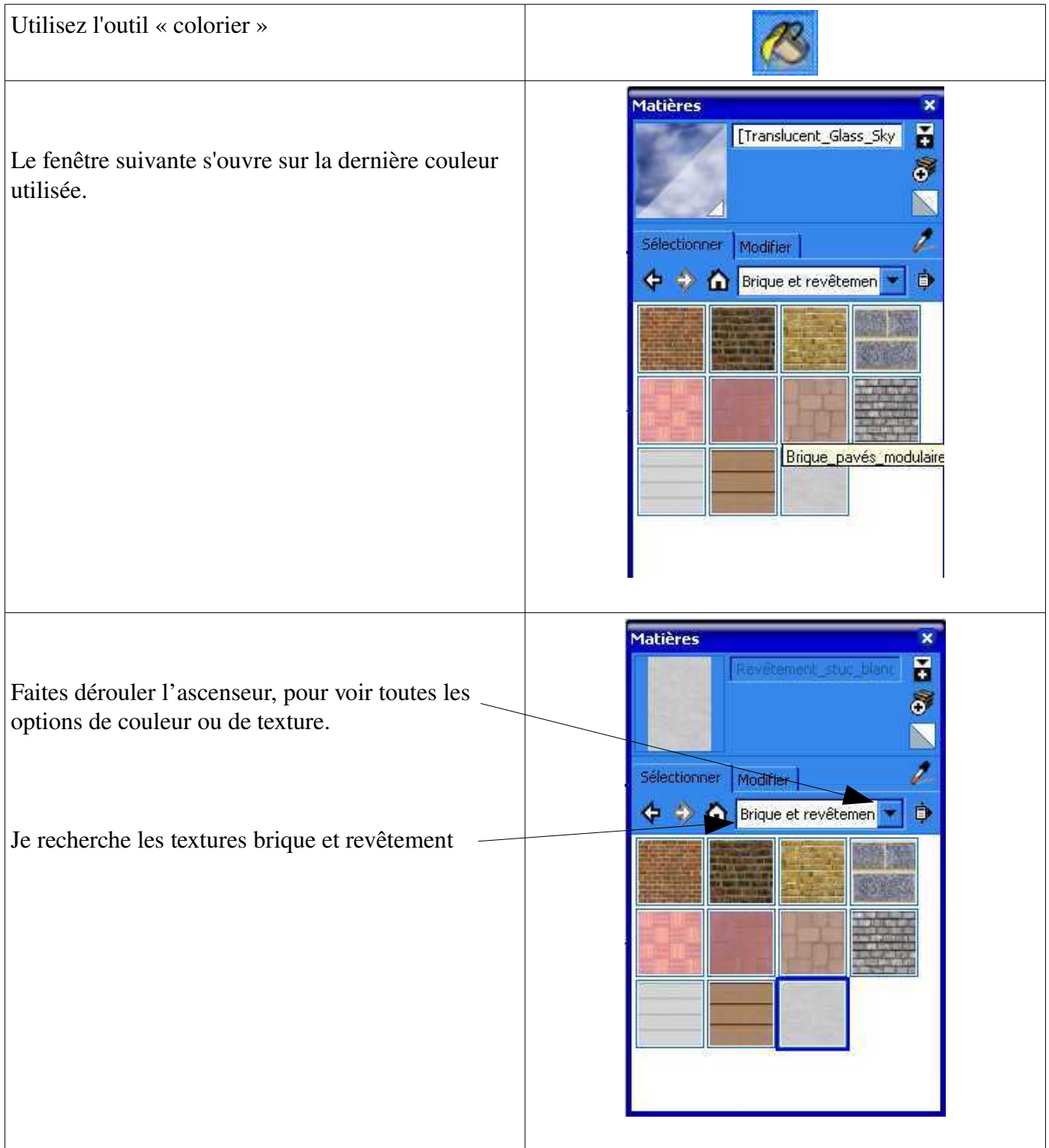

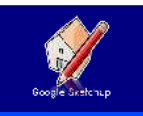

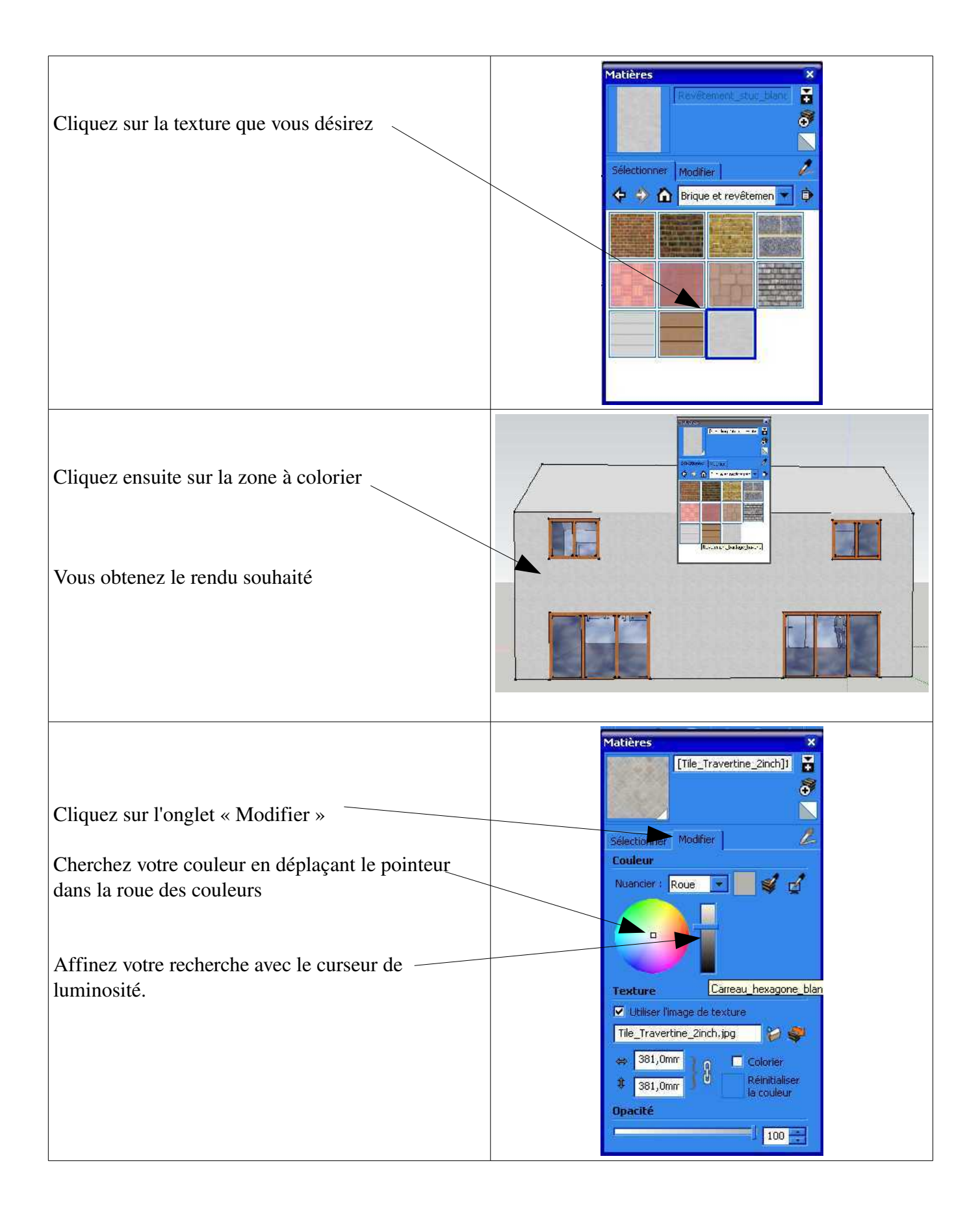

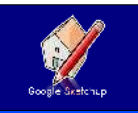

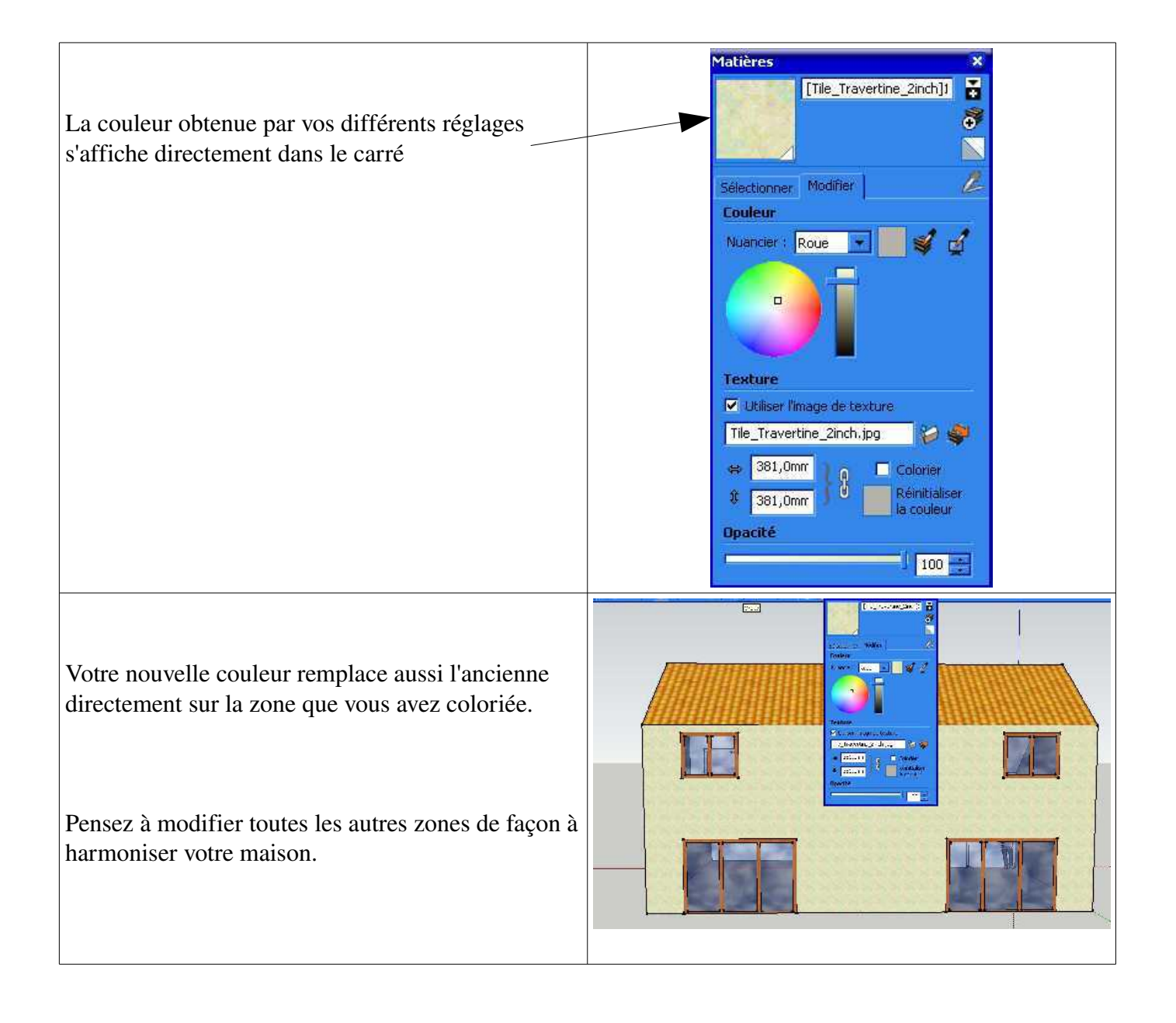

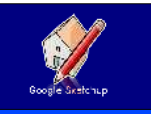

### *METTRE UNE BARRIÈRE*

Sur notre terrasse nous devons mettre une barrière pour la sécuriser. Il suffit de faire les démarches suivantes pour cela.

Ce sera exactement les mêmes démarches pour réaliser une barrière autour de votre jardin.

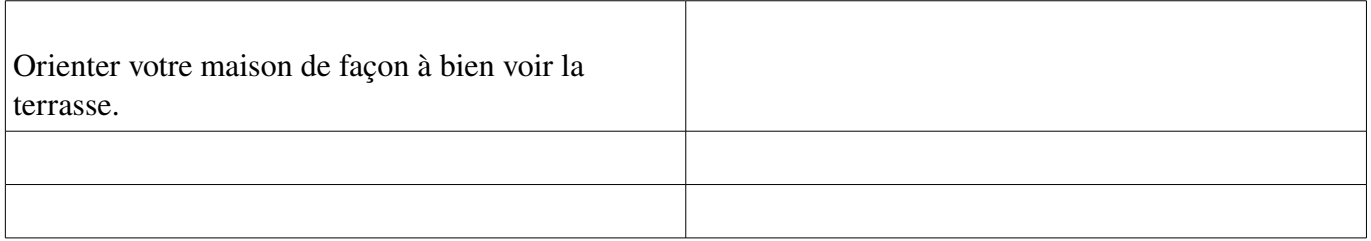